# **TXdocs Tips and Tricks**

®

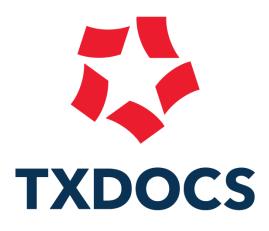

© 2022 TXdocs

There are several versions of TXdocs. This booklet was prepared using TXdocsPlus Anywhere. That is the cloud version of TXdocs and it contains TXdocs' practice management features (PLUS practice management).

*If you are using a different version of TXdocs some of these tips may not be applicable to you.* 

| 1. M  | enu/Set up Options 7                                                                                                    |
|-------|----------------------------------------------------------------------------------------------------|
| 1.1   | Digital Signatures - let TXdocs automatically insert digital signatures                                                                                                    |
| 1.2   | Remote Drive Sync - use DropBox, OneDrive or GoogleDrive to synchronize file                                                                                                    |
|       | changes7                                                                                                    |
| 1.3   | Spell checker - let TXdocs check your spelling8                                                                                                    |
| 1.4   | Close/Reopen Clients & Cases instead of deleting them                                                                                                    |
| 1.5   | Upload/Download files between your PC and the Cloud                                                                                                    |
| 1.6   | Recently Assembled - quickly find documents you assembled recently                                                                                                    |
| 1.7   | Find A Form - find a form anywhere in TXdocs9                                                                                                    |
| 1.8   | Format Wizard - tell TXdocs how you want assembled docs to be formatted 10                                                                                                    |
| 2. As | sembling Documents 10                                                                                                    |
| 2.1   | Do NOT create a separate case for each assembled document 10                                                                                                    |
| 2.2   | Reassemble Button - quickly select a previously assembled form to reassemble 10                                                                                                    |
| 2.3   | Do not use a case for those quick one-time documents                                                                                                    |
| 2.4   | Expand/Contract Buttons - hide/unhide the forms underneath each chapter heading                                                                                                    |
| 2.5   | Local Forms - this tab lets you select from hundreds of county local forms                                                                                                    |
| 2.6   | Favorites - select from a list of your most commonly used forms 13                                                                                                    |
| 2.7   | Form Help - see a summary description of your highlighted form                                                                                                    |
| 2.8   | Chapters droplist - show only the forms for a selected chapter                                                                                                    |
| 2.9   | You can Preview a form template using the Preview button                                                                                                    |
| 2.10  | Print a blank form template from the Preview window                                                                                                    |
| 2.11  | You can see the name of the form being assembled on the bottom of TXdocs                                                                                                    |
| 2.12  | Save lots of time by setting default answers15                                                                                                    |
| 2.13  | Use QuickText to create a library of answers you can insert using hotkeys                                                                                                    |
| 2.14  | Hot Keys - save time by using hotkeys instead of always clicking buttons                                                                                                    |
| 3. То | ols are software programs that help you perform                                                                                                    |
| со    | mmon/time consuming tasks 17                                                                                                    |
| 3.1   | If you just want to enter/edit data and you don't need to assemble a<br>document, it's much easier to just open tools such as the Family Law Inventory,<br>Proposed Division, or Heirship Tree from the menu rather than going through<br>the document assembly process |

| 3.3  | Redactor will automatically redact sensitive information from your family law documents                                                                               | 18 |
|------|----------------------------------------------------------------------------------------------------|----|
| 3.4  | Probate Heirship Tree lets you print or create a PDF file of the decedent's family tree                                                                               | 19 |
| 3.5  | Texas Codes gives you access to 32 Texas Codes (Family Code, Estates Code, TRRC, etc.) with just 2 clicks                                                             | 19 |
| 3.6  | Officials Directory gives you instant access to contact information for clerks, courts, sheriffs, etc.                                                                | 20 |
| 3.7  | Conflict Checker will check your entire TXdocs database (answers,<br>appointments, bills, etc.) for a name to see if there may be a potential conflict<br>of interest | 21 |
| 3.8  | Create Worksheet is used to create a list of every question used in assembling selected forms                                                                         | 21 |
| 3.9  | Deadline Calculator will calculate the due date for any deadline in the Tex.<br>Rules of Civ. Procedure and Tex Civ. Practices and Remedies Code                      | 21 |
| 4. e | Filing                                                                                                    | 22 |
| 4.1  | TXdocs' "Smart" eFiling system is learning every day as our users file<br>documents. The smarter it gets, the more it helps to reduce errors and<br>rejected filings  | 22 |
| 4.2  | Automatic PDF conversion means you don't have to convert your docs to PDF before eFiling.                                                                             | 22 |
| 4.3  | Merging documents into a single PDF is a snap in TXdocs                                                                                                    | 23 |
| 4.4  | Tell TXdocs to automatically email courtesy copies of new eFilings                                                                                                    | 23 |
| 4.5  | Select your case to start eFiling so TXdocs can pre-load your case data and save time and typing                                                                      |    |
| 4.6  | Easily select "other" documents for eFiling                                                                                                    | 24 |
| 4.7  | Watch our eFiling videos to learn about the most sophisticated and easy to use eFiling system in Texas - and it's already in TXdocs                                   | 25 |
| 5. ( | Online Intake                                                                                                    | 26 |
| 5.1  | Customize online intake so it looks like your firm's website                                                                                                    | 26 |
| 5.2  | Open online intake as your client to check your client's progress (or to preview your customization)                                                                  | 26 |
| 5.3  | Set up a bcc so that you automatically receive copies of TXdocs' emails to your client                                                                                | 27 |
| 6. T | XdocsPlus has additional Practice Management Capabilities                                                                                                    |    |
|      | with many special features                                                                                                    | 28 |

| 28<br>29<br>31<br>32<br>32 |
|----------------------------|
| 32                         |
|                            |
| 32                         |
|                            |
| 33                         |
|                            |
| 34                         |
| 34                         |
| 34                         |
| 35                         |
| 35                         |
| 36                         |
| 36                         |
| 37                         |
| 38                         |
| 39                         |
| 39                         |
| 40                         |
| 41                         |
| 41                         |
| 42                         |
| _                          |
| 42                         |
|                            |

| 8.2     | When you create an appointment you can have TXdocs email an invitaton for the appointment                        | 42 |
|---------|----------------------------------------------------------------------------------------------------|----|
| 8.3     | You can easily create default text for TXdocs to include in calendar invitations                                 | 43 |
| 8.4     | Personalize your calendar by setting different colors for each staff member                                      | 44 |
| 9. Tim  | er                                                                                                    | 45 |
| 9.1     | Quickly create a timeslip when using the timer                                                                   | 45 |
| 10. Ger | neral                                                                                                    | 46 |
| 10.1    | Copy and Paste for Apple/Mac computers                                                                           | 46 |
| 10.2    | If your TXdocs Anywhere session gets disconnected you can reconnect within an hour and pickup where you left off | 46 |
| 10.3    | You can start multiple copies of TXdocs                                                                          | 46 |
| 10.4    | Always 'Exit' TXdocs to make the license usable by others in your firm                                           | 47 |
| 11. Get | ting Help                                                                                                    | 48 |
| 11.1    | Our phone number and email address is always visible in TXdocs                                                   | 48 |
| 11.2    | Use the "Contact us" form to request new forms or changes to existing forms or to just give general feedback     | 48 |
| 11.3    | TXdocs Concierge is handy for requesting training                                                                | 48 |
| 11.4    | The TXdocs user forum is where users meet to exchange ideas and information                                      | 49 |
| 11.5    | There is an extensive library of videos to help you learn everything there is to know about TXdocs               | 49 |

#### 1 Menu/Set up Options

The TXdocs Main Menu uses tabs to group related features together. To customize TXdocs go to the Settings tab.

| 🗘 TXdocsP | lus                  |                          |                    |                 |                          |             |                         | ~        |                                |                                 |                       |
|-----------|----------------------|--------------------------|--------------------|-----------------|--------------------------|-------------|-------------------------|----------|--------------------------------|---------------------------------|-----------------------|
| 🤣 o       | nline Intake Do      | cument Assembly          | Integrated e       | Filing Pract    | ice Management           | Tools       | Clients & Cases         | Settings | Utilities                      | Learning Center                 | Help                  |
| Firm      | Personal<br>Settings | 3<br>Billing<br>Settings | System<br>Settings | Remote<br>Drive | Select Word<br>Processor | Microsoft W | /ord - Office 365 Pro P | lue      | ow today's ap<br>ow phone slip | opointments 🗹 Sho<br>os 🛛 🗹 Sho | w tasks<br>w contacts |
|           |                      |                          | - 3-               |                 |                          |             |                         |          |                                | View                            |                       |

### 1.1 Digital Signatures - let TXdocs automatically insert digital signatures

Under Texas Rules of Civil Procedure 21(f)(7), you can digitally (electronically) sign documents that are being eFiled. Digitally signing documents is a great time and resource saver because you do not have to print the document just to sign it and then scan it back in.

When you add an attorney to your firm's staff list you can tell TXdocs to insert either "/s/" or an image of the attorney's signature into pleadings and other documents generate in TXdocs.

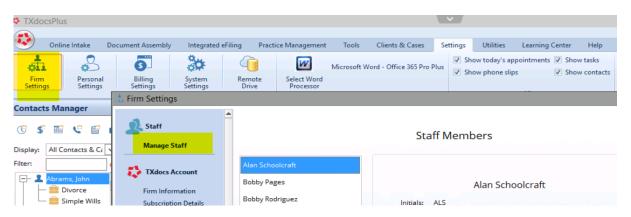

### **1.2** Remote Drive Sync - use DropBox, OneDrive or GoogleDrive to synchronize file changes

When you download and edit a document that was assembled in TXdocs, then the edited version on your computer is different from the original copy that is still in TXdocs in the cloud.

Among other things, this means that you will not be able to reliably use the document you find in TXdocs' document manager because it will not contain the edits you made after download.

DropBox, Google Drive and OneDrive are free programs that will automatically synchronize all changes you make to a document on your computer with the original copy that is still in the cloud.

You can set up TXdocs to work with any of these programs using the Remote Drive option in the Settings tab.

| TXdoc | sPlus      |                     |                  |                    |                 |                          |             |                         | × /      |                                  |                                       |                       |
|-------|------------|---------------------|------------------|--------------------|-----------------|--------------------------|-------------|-------------------------|----------|----------------------------------|---------------------------------------|-----------------------|
| •     | Online Int | ake Doc             | ument Assembly   | Integrated e       | Filing Pra      | tice Management          | Tools       | Clients & Cases         | Settings | Utilities                        | Learning Center                       | Help                  |
| Firm  | 1          | ersonal<br>Settings | <b>S</b> ettings | System<br>Settings | Remote<br>Drive | Select Word<br>Processor | Microsoft V | Vord - Office 365 Pro P | lue      | now today's ap<br>now phone slip | ppointments 🗹 Sho<br>ps 🐼 Sho<br>View | ow tasks<br>ow contac |

#### **1.3** Spell checker - let TXdocs check your spelling

The TXdocs spell checker works throughout TXdocs to help you avoid embarrassing spelling errors.

To enable TXdocs' spell checker go to Personal Settings which is found on the Settings tab.

| TXdocs           | Plus                         |                   |                    |                 |                          |               |                          | × /      |                              |                                     |                       |
|------------------|------------------------------|-------------------|--------------------|-----------------|--------------------------|---------------|--------------------------|----------|------------------------------|-------------------------------------|-----------------------|
| . 🍪              | Online Intake                | Document Assembly | Integrated eFiling | g Pi            | ractice Management       | Tools         | Clients & Cases          | Settings | Utilities                    | Learning Center                     | Help                  |
| Firm<br>Settings | Persor<br>Setting            | Billing           | System<br>Settings | Cemote<br>Drive | Select Word<br>Processor | Microsoft W   | /ord - Office 365 Pro Pl | us       | w today's ap<br>w phone slip | pointments 🗹 Sho<br>s 📝 Sho<br>View | w tasks<br>w contacts |
| Contacts         | Manager                      | Personal preferen | ces - Alan Schoo   | olcraft         |                          |               |                          |          |                              |                                     |                       |
| <b>() ()</b>     | m e                          | General           |                    | <b>V</b>        | Vord processor           |               |                          |          |                              | _                                   |                       |
|                  | All Contacts                 | General           |                    |                 | Microsoft Word - Off     | ice 365 Pro I | Plus                     | Change w | ord processo                 | pr                                  |                       |
| Filter:          | brams, John                  | List Preference   |                    |                 |                          |               |                          |          |                              |                                     |                       |
|                  | 📴 Simple W                   | 📑 Contacts List   |                    |                 |                          |               |                          |          |                              |                                     |                       |
| T -              | ells, Tobias<br>Bell Fam     | Forms List        |                    |                 |                          |               |                          |          |                              |                                     |                       |
| — 🕹 в<br>— 👤 с   | umford, Igna<br>apper, Cecil | 23 Calendar       |                    |                 |                          |               |                          |          |                              |                                     |                       |
|                  | lient, New<br>Probate        | Calendar          |                    | <b>.</b>        | Enable Spelling Che      | :ker          |                          |          |                              |                                     |                       |
| Ē- <b>₹</b> o    | onway, Robe                  | 🐲 Workspace       |                    |                 | Review previous ans      | wers          |                          |          |                              |                                     |                       |

#### **1.4** Close/Reopen Clients & Cases instead of deleting them

If you delete a Client then you will lose all information about that client and all cases under that client. Likewise, when you delete a case you lose all information, including answers. Additionally, if you want to use conflict checker, that client and case will no longer exist so conflict checker won't search them.

Instead or deleting clients and cases, just close them. That way they won't clutter your clients and cases lists and you can reopen them if you ever need to do more work for them.

The options to Close and Reopen clients and cases are found on the Clients & Cases tab.

| TXdocsPlus           | s - No Case Se       | lected                 |                         |                      |              |       |                 | $\sim$   |           |                 |      |
|----------------------|----------------------|------------------------|-------------------------|----------------------|--------------|-------|-----------------|----------|-----------|-----------------|------|
| 🐼 Onlir              | ne Intake Doc        | ument Assembly         | Integrated ef           | iling Practice       | e Management | Tools | Clients & Cases | Settings | Utilities | Learning Center | Help |
| Edit Care            | Print                | Clore                  | Reopen                  |                      |              |       |                 |          |           |                 |      |
| Edit Case<br>Answers | Print<br>Client List | Close<br>Clients/Cases | Reopen<br>Clients/Cases | Upload /<br>Download |              |       |                 |          |           |                 |      |

#### 1.5 Upload/Download files between your PC and the Cloud

When you click on the Upload/Download option on the Clients & Cases tab, you will be able to upload and download files between your PC and the Documents Manager in TXdocs.

Simply select a case and you will see a list of all files in that cases' folder. Use the Upload to this folder button to add files from your PC or the Download file button to download files to your PC.

NOTE: You can also drag files from your PC and drop them into the selected case folder.

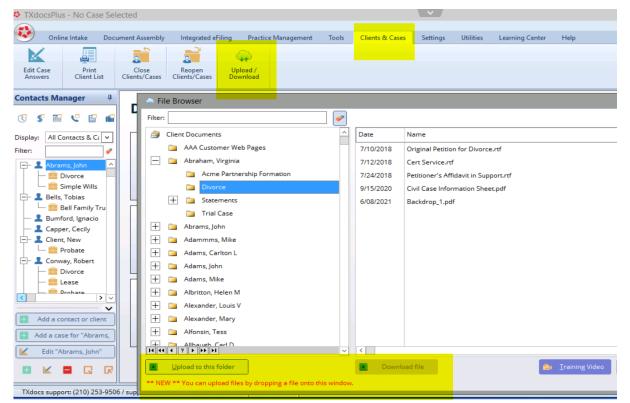

# 1.6 Recently Assembled - quickly find documents you assembled recently

If you need to edit, download or reassemble a document that you recently assembled, the quickest way to find it is by using the Recently Assembled option on the Document Assembly tab.

| TXdocsPlu             | us - No Case S        | elected           |                       |                     |               |                  |                 | × /      |           |                 |      |
|-----------------------|-----------------------|-------------------|-----------------------|---------------------|---------------|------------------|-----------------|----------|-----------|-----------------|------|
|                       | ine Intake D          | ocument Assembly  | Integrated e          | Filing Practic      | ce Management | Tools            | Clients & Cases | Settings | Utilities | Learning Center | Help |
|                       |                       | *                 |                       | ļ                   |               | Ň                |                 |          |           |                 |      |
| Assemble<br>Documents | Recently<br>Assembled | Practice<br>Tools | Tables of<br>Contents | Create<br>Form Sets | Quick<br>Text | Format<br>Wizard |                 |          |           |                 |      |

#### **1.7** Find A Form - find a form anywhere in TXdocs

We often get calls asking "does TXdocs have a \_\_\_\_\_\_ form". The Find a Form button was created to help you find a desired form anywhere in TXdocs. The Find a Form button can be found on the Document Assembly tab.

| TXdocsPlus           |                               |                     |              |                  |                | ×_/      |           |                 |      |
|----------------------|-------------------------------|---------------------|--------------|------------------|----------------|----------|-----------|-----------------|------|
| Online Intake Docume | nt Assembly Integrated e      | Filing Practic      | e Management | Tools C          | lients & Cases | Settings | Utilities | Learning Center | Help |
|                      | × 🗐                           | <b>F</b>            | F            |                  |                |          |           |                 |      |
|                      | Practice Find a<br>Tools Form | Create<br>Form Sets | Quick        | Format<br>Wizard |                |          |           |                 |      |

### 1.8 Format Wizard - tell TXdocs how you want assembled docs to be formatted

There are hundreds of ways that you can customize how your assembled documents look in TXdocs. You can set options for (1) All document types (2) Pleadings & Orders (3) Agreements & Contracts (4) Letters and (5) Individual forms.

You are highly encouraged to spend a few minutes browsing through this feature to see all of the ways you can tweak how your documents look.

| TXdocsPlus - No Case Sele                   | cted              |                       |                     |                                                                                                    |                  |                   | <u> </u>     |               |                                     |                                  |  |  |
|---------------------------------------------|-------------------|-----------------------|---------------------|----------------------------------------------------------------------------------------------------|------------------|-------------------|--------------|---------------|-------------------------------------|----------------------------------|--|--|
|                                             |                   |                       |                     |                                                                                                    |                  |                   |              |               |                                     |                                  |  |  |
| Online Intake Docur                         | ment Assembly     | Integrated eFilir     | ig Prac             | tice Management                                                                                                    | Tools            | Clients & Cases   | Settings     | Utilities     | Learning Center                     | Help                             |  |  |
|                                             | ×                 |                       |                     |                                                                                                    |                  |                   |              |               |                                     |                                  |  |  |
| Assemble Recently<br>Documents Assembled    | Practice<br>Tools | Tables of<br>Contents | Create<br>Form Sets | Quick<br>Text                                                                                                    | Format<br>Wizard |                   |              |               |                                     |                                  |  |  |
| Contacts Manager #                          | Document          | Format Wizar          | d                   |                                                                                                    |                  |                   |              |               |                                     |                                  |  |  |
| ⓓ \$ ▆ ♥ @ @                                | All docume        | nt types              |                     |                                                                                                    |                  |                   |              |               |                                     |                                  |  |  |
| Display: All Contacts & Ca                  | Pleadings 8       | & Orders              |                     |                                                                                                    |                  |                   |              |               |                                     |                                  |  |  |
| Filter:                                     | Margins           |                       |                     | Any docume                                                                                                    | nt vou cre       | eate in TXdoc     | s that has   | a captio      | n for filing in a d                 | case will be                     |  |  |
| 🕞 💄 Abrams, John 🛆                          | Footers 8         | & Headers             |                     |                                                                                                    |                  |                   |              |               |                                     | ing. One special                 |  |  |
| Divorce                                     | Caption           |                       |                     |                                                                                                    |                  |                   |              |               | ders to bold dis<br>RDERED". In the | spositive words<br>e Dispositive |  |  |
|                                             | Title             |                       |                     |                                                                                                    |                  |                   |              |               | ind not bold th                     |                                  |  |  |
| - 🔤 Bell Family Tru<br>- 🎩 Bumford, Ignacio | Body              |                       |                     |                                                                                                    |                  |                   |              |               |                                     |                                  |  |  |
| Capper, Cecily                              | Section H         | leading               |                     | Reset pleadings to default settings To delete all pleadings format settings you previously set and return them to TXdocs' original settings, |                  |                   |              |               |                                     |                                  |  |  |
| E- Lient, New                               | Subhead           | ing                   |                     | l o delete a<br>click the bu                                                                                                    |                  | rmat settings you | previously s | et and return | n them to TXdocs' or                | iginal settings,                 |  |  |
| - Conway, Robert                            | Dispositi         | ve                    |                     |                                                                                                    |                  |                   |              |               |                                     |                                  |  |  |
| - Sease                                     | Indented          | Paragraphs            |                     |                                                                                                    |                  | 2<br>C            | Reset Pleadi | ngs           |                                     |                                  |  |  |
| C Drohate                                   | Signatur          | e Blocks              |                     |                                                                                                    |                  |                   |              |               |                                     |                                  |  |  |
| Add a contact or client                     | Warning           | s                     |                     |                                                                                                    |                  |                   |              |               |                                     |                                  |  |  |
| Add a case for "Abrams.                     | Agreement         | s & Contract          | s                   |                                                                                                    |                  |                   |              |               |                                     |                                  |  |  |
| Edit "Abrams, John"                         | Letters           |                       |                     |                                                                                                    |                  |                   |              |               |                                     |                                  |  |  |
|                                             | Individual f      | orms                  |                     |                                                                                                    |                  |                   |              |               |                                     |                                  |  |  |

The Format Wizard option can be found on the Document Assembly tab.

#### 2 Assembling Documents

#### 2.1 Do NOT create a separate case for each assembled document

For some reason, some TXdocs users create a separate case for each document they assemble. DO NOT DO THIS! One of the greatest time savers in TXdocs is the way TXdocs reuses information you type.... enter a name one time and you never have to retype it in that case. If you create a case for the next document then you will have to type the name (and everything else) again.

### 2.2 Reassemble Button - quickly select a previously assembled form to reassemble

If you need to reassemble a document to make a change, use the Reassemble button to avoid having to answer all the setup information like selecting a case, selecting the document, etc.

#### **Document Automation**

| Online Intake                                                                                       |                                             |
|----------------------------------------------------------------------------------------------------|---------------------------------------------|
| Direct your clients to a secure website where they can enter case intake and inventory information. |                                             |
| Document Assembly                                                                                   |                                             |
| Choose from 5,000 Texas-specific documents covering 12 practice areas.                              | Assemble New Documents Reassemble Documents |
| Integrated <u>e</u> Filing                                                                          |                                             |
| The only integrated efiling platform - file your documents without<br>retyping case information.    |                                             |
|                                                                                                    | TXDOC:                                      |

#### 2.3 Do not use a case for those quick one-time documents

One of the greatest time saving benefits in TXdocs is its ability to save and reuse your answers throughout the case. But, sometimes you need to just create a quick document for a task where you'll never need to use TXdocs again and you don't even want to create a case. For those (rare) instances, you can click the Do not use a case checkbox and then TXdocs won't require you to select a client and case. (Your answers will be discarded after you assemble the document(s).

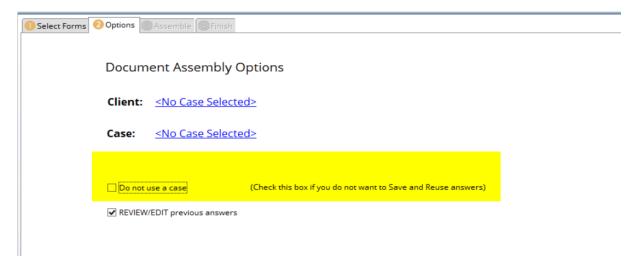

# 2.4 Expand/Contract Buttons - hide/unhide the forms underneath each chapter heading

If you want to hide all the individual forms so that you can quickly scroll to your desired chapter and

then see only the forms in that chapter, just click the Collapse LK' button. Then, scroll to the chapter you want and click the "+" to see all the forms in that chapter.

To reverse this and display all forms in all chapters, click the Expand Ly button.

You will find these same buttons on similar lists throughout TXdocs.

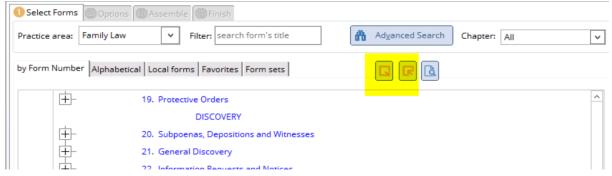

### 2.5 Local Forms - this tab lets you select from hundreds of county local forms

While selecting forms to assemble, you can find local forms for your county on the Local forms tab. Jump to your county by typing the first few letters of the county name and then click the "+" to see and select your county's forms.

| TXdocs                                   |                         |                     |                 |                     |               | <u> </u>         |     |                        |
|------------------------------------------|-------------------------|---------------------|-----------------|---------------------|---------------|------------------|-----|------------------------|
| Online Intake                            | Document Assembly       | Integrated eFili    | ng Tools        | Clients & Cases     | Settings      | Utilities        | Lea | irning Cen             |
|                                          | **                      |                     |                 |                     | F             |                  |     | 2                      |
| Assemble Recently<br>Documents Assembled | Practice<br>Tools       | Client<br>Documents | Find a<br>Form  | Create<br>Form Sets | Quick<br>Text | Format<br>Wizard | d   | Preview<br>ifferent ve |
| Options Select The Case S                | elect Forms Assem       | ble Finish          |                 |                     |               |                  |     |                        |
| All Forms Occal F                        | Forms Form Se           | ets                 |                 |                     |               |                  |     |                        |
| Family Law (Longino)                     | ~                       |                     |                 | Q Search f          | orms          | $\times$         |     |                        |
| Favorit                                  | tes 🕾                   |                     |                 |                     |               |                  |     |                        |
| Hays County                              |                         |                     |                 |                     |               |                  |     | @ ^                    |
| Financial Information                    | on Statement (Hays)     |                     |                 |                     |               |                  | 숪   | 2                      |
| Request for Abstrac                      | ct of Judgment (Hays)   | )                   |                 |                     |               |                  | £   | 2                      |
| Request for Civil Su                     | ibpoena (Hays)          |                     |                 |                     |               |                  | ÷   | 2                      |
| Request for Issuance                     | ce of Process (Hays)    |                     |                 |                     |               |                  | ÷   | 2                      |
| Request for Issuance                     | ce of Withholding Ord   | er - Child Support  | (Hays)          |                     |               |                  | ÷   | 3                      |
| Request for Issuance                     | ce of Withholding Ord   | er for Spousal Ma   | intenance (Ha   | iys)                |               |                  | ŵ   | 2                      |
| Request for Post Jud                     | dgment Writ - Civil ar  | d Family (Hays)     |                 |                     |               |                  | ŵ   | 2                      |
| Request for Termin                       | ation or Modification   | of Child Support V  | Vithholding (H  | ays)                |               |                  | ŵ   | 2                      |
| Request for Volunta                      | ary Writ of Withholdin  | g (Hays)            |                 |                     |               |                  | Ś   | 3                      |
| Standing Order Reg                       | garding Children, Pro   | perty, and Conduc   | t of the Partie | s (Hays)            |               |                  | Ś   | 3                      |
| A Hidalgo County                         |                         |                     |                 |                     |               |                  |     | G <sub>k</sub>         |
| Request to Redact S                      | Social Security Numb    | er (Hidalgo)        |                 |                     |               |                  | ŵ   | 2                      |
| A Hood County                            |                         |                     |                 |                     |               |                  |     | C <sub>k</sub>         |
| Standing Order Reg                       | garding Property and    | Conduct (Hood)      |                 |                     |               |                  | 5   | 2                      |
| A Hopkins County                         |                         |                     |                 |                     |               |                  |     | ©,                     |
|                                          |                         |                     |                 |                     |               |                  | -   |                        |
| Quit This Session                        | 📄 <u>T</u> raining Vide | o 🧿 <u>H</u> elj    | р               |                     |               |                  |     |                        |

### 2.6 Favorites - select from a list of your most commonly used forms

While selecting forms to assemble, click the Favorites button to quickly find and select forms that you assemble often. To add or remove forms from your favorites list, double-click on the star next to the form title.

| TXdocs                                                                                                    | ~                             |                |                       |
|----------------------------------------------------------------------------------------------------|-------------------------------|----------------|-----------------------|
| Online Intake     Document Assembly     Integrated eFiling     Tools     Clients & Cases     Settings       Assemble<br>Documents     Recently<br>Assembled     Practice<br>Tools     Practice<br>Tools     Client<br>Documents     Find a<br>Form     Create<br>Form Sets     Quick<br>Text | Utilities<br>Format<br>Wizard | : Pi           | review a<br>rent vers |
| Options       Select The Case       Select Forms       Assemble       Finish                                                                                                    |                               |                |                       |
| R □ Favorites ☆ Sort by:                                                                                                    | Chapte                        | r              | ~                     |
| DIVORCE                                                                                                    |                               |                |                       |
| A 3. Petition and Responses                                                                                                    |                               |                |                       |
| Original Petition for Divorce                                                                                                    | <del>्रि</del>                | 3.01 🛃         |                       |
| Letter to Respondent With Waiver of Service                                                                                                    | ÷                             | 3.02 🛃         |                       |
| Waiver of Service - Divorce                                                                                                    | 5                             | 3.03 🛃         |                       |
| Affidavit of Indigency - Pauper's Oath - Divorce                                                                                                    | 5                             | 3.04 🛃         |                       |
| Respondent's Original Answer to Petition for Divorce                                                                                                    | 5                             | 3.05 🛃         |                       |
| Counterpetition for Divorce                                                                                                    | 5                             | 3.07 🛃         |                       |
| Counteranswer in Divorce                                                                                                    | 5                             | 3.08 🖪         |                       |
| Special Exceptions - Divorce                                                                                                    | 5                             | 3.09 🛃         |                       |
| Order on Special Exceptions - Divorce                                                                                                    | 5                             | 3.10 🛃         |                       |
| Application to Enjoin Further Proceeding in Subsequent Suit                                                                                                    | 5                             | 3.11 🛃         |                       |
| Motion for Default Decree                                                                                                    | 5                             | 3.12 🛃         |                       |
| A. Decree, Findings and Agreement                                                                                                    |                               |                |                       |
| Final Decree of Divorce                                                                                                    | <u>्र</u> ि                   | <b>4</b> .01 🛃 |                       |
| Findings of Fact and Conclusions of Law - Divorce                                                                                                    | 5                             | 4.02 🛃         |                       |
|                                                                                                    | ^                             |                |                       |

### 2.7 Form Help - see a summary description of your highlighted form

You can see information about purpose, contents and uses for the selected form in a small box on the top right of the form selection screen.

The box has a scroll bar on the right so you can scroll through the information. You can also drag the bottom of the box down to enlarge the box.

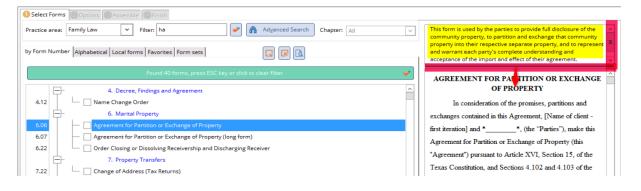

#### 2.8 Chapters droplist - show only the forms for a selected chapter

Select a chapter from the droplist to display only the forms for the selected chapter.

| TXdocs                                                                                         |                                                          |                          |                |                     |               | $\sim$           |                  |
|------------------------------------------------------------------------------------------------|----------------------------------------------------------|--------------------------|----------------|---------------------|---------------|------------------|------------------|
| Online Intake Doc                                                                              | ument Assembly                                           | Integrated eFiling       | Tools          | Clients & Cas       | es Settings   | Utilities        | Learning         |
| Assemble Recently<br>Documents Assembled                                                       | Practice<br>Tools                                        | Client<br>Documents      | Find a<br>Form | Create<br>Form Sets | Quick<br>Text | Format<br>Wizard | Prev<br>differen |
| Options Select The Case Sele<br>All Forms O Local For<br>Practice area<br>Family Law (Longino) |                                                          |                          |                | Q Search            | forms         | ×                | ]                |
| D A                                                                                            | DR<br>d Litems and Ami<br>doptions<br>ffidavits and Supp | cus<br>porting Documents |                |                     | Sort by       | Chapter          |                  |
| Original Petition for                                                                          | hild Support Enfor                                       |                          |                |                     |               | 숬                | 3.01 [기          |
|                                                                                                | ohabitation and P<br>ollaborative                        | remarital - Separatio    | n Agreeme      |                     |               | 5                | 3.02 🛃           |
|                                                                                                | ounseling, Evalua<br>ustody Enforceme                    |                          |                |                     |               | 5                | 3.03 🖸           |
| Affidavit of Indigency D                                                                       |                                                          |                          |                |                     |               | 5                | 3.04 🖸           |
| Respondent's Origin                                                                            | eneral Discovery                                         |                          |                |                     |               | 5~2              | 3.05 [7]         |

#### 2.9 You can Preview a form template using the Preview button

TXdocs  $\sim$ Online Intake Document Assembly Integrated eFiling Clients & Cases Utilities Learning Cente Tools Settings F × 2 Ľà Ĩ Assemble Documents Recently Assembled Practice Tools Client Documents Find a Form Create Form Sets Quick Text Format Wizard Preview a different vers Select Forms Options Select 🖹 All Forms O Local Forms 🗇 Form Sets Practice area Chapter Family Law (Longino) ~ All  $\sim$ Q Search forms R G Favorites 🖒 Sort by: Chapter **~**  $\sim$ DIVORCE 3. Petition and Responses Original Petition for Divorce 3.01 ☆ ব্র Letter to Respondent With Waiver of Service ÷ 고 Waiver of Service - Divorce 53 2

To preview the highlighted form template, click on the Preview button.

#### 2.10 Print a blank form template from the Preview window

If you want to print a copy of the highlighted form, open the form in the Preview window as showing in the previous tip. Then click the print button at the bottom.

|                                         | [OPTIONAL TEXT] Certificate of Service                                                                                                    |   |
|-----------------------------------------|----------------------------------------------------------------------------------------------------|---|
| I certify that a true copy of this docu | ment was served in accordance with Rule 21a of the Texas Rules of Civil Procedure on the following on **.                                                            |   |
| [REPEAT][Certificate of service ver     | biage].                                                                                                    | Н |
| [END REPEAT]                            |                                                                                                    |   |
|                                         | **                                                                                                    | = |
|                                         | Attorney for [Insert the type of party (Plaintiff/Defendant) represented by primary attorney for value in C00034L into attorney's signature<br>blockINSERT ~C00034L] |   |
| [END OPTIONAL TEXT]                     |                                                                                                    | ~ |
| 👾 <u>P</u> rint                         | Solar Close                                                                                                    | ] |

## 2.11 You can see the name of the form being assembled on the bottom of TXdocs

While assembling documents, if you want to see which one you are currently assembling just look on the bottom line of TXdocs.

|                                              | Cause number, if known   |                  |        |                                     |  |
|----------------------------------------------|--------------------------|------------------|--------|-------------------------------------|--|
|                                              | 54321                    | Ģ                | ?      |                                     |  |
|                                              | Include notice that this | s document conta | ains s | ensitive data [?]                   |  |
|                                              |                          |                  |        | ***Bottom***                        |  |
|                                              |                          |                  |        |                                     |  |
|                                              |                          |                  |        |                                     |  |
| < >>                                         |                          |                  | _      |                                     |  |
| TXdocs support: (210) 253-9506 / support@txd | locs.com                 | TX116            |        | 25.02 Motion to Substitute Attorney |  |

#### 2.12 Save lots of time by setting default answers

There are a lot of questions in TXdocs that you usually answer the same way. For example, name of the county where the action is filed is one of the most often asked questions in TXdocs. STOP typing the county every time and instead tell TXdocs to prefill the answer with the county you usually practice in. Then, you only have to type the county in those instances where you file in some other county. There are probably hundreds of questions in TXdocs like this.

To set a default answer, type your most common answer and then click the Set Default button.

| Previ | ious Next 😰 Sho <u>w</u> Help 🔐 Quic <u>k</u> Text | Set Default 🛛 Quit 🥑 Help |
|-------|----------------------------------------------------|---------------------------|
|       | Court Information                                  |                           |
|       | County where case is/will be filed                 |                           |
| *     | Harris                                             |                           |
|       | Type of court                                      |                           |
|       | District Court                                     |                           |
|       | O County Court at Law                              |                           |

### 2.13 Use QuickText to create a library of answers you can insert using hotkeys

This feature would be used to store generally lengthy answers that you want to be able to select and insert into the blank in TXdocs.

The QuickText button pops up a window where you can select and insert your preferred text into the current answer field.

Note: On this same pop up window you have buttons to create and edit your QuickText library.

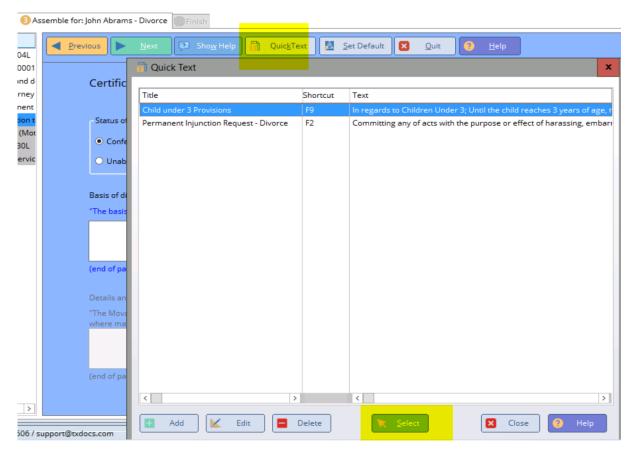

### 2.14 Hot Keys - save time by using hotkeys instead of always clicking buttons

Many buttons in TXdocs have hotkeys which allow you to execute the button without having to get your mouse and then click on the button. To execute a Hotkey press your Alt key and the underscored letter in the button's label.

For example, when assembling documents, you can press Alt+N to go to the next screen and Alt+P to return to the previous screen.

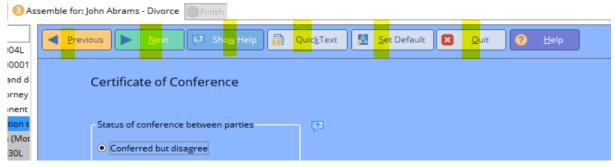

3

### Tools are software programs that help you perform common/time consuming tasks

You will find buttons to open the software tools on TXdocs' "Tools" menu tab. Many of the tools are also used by TXdocs while assembling documents. For example, if you are assembling a Divorce Inventory, the Inventory tool will open during the assembly for you to enter the inventory data.

TXdocs' Tools include:

Child Support Calculator Divorce Inventory Redactor Annual Account Heirship Tree Annual Account Annual Report Texas Codes Other Attorneys Deadline Calculator Delinquent Support Calculator Proposed Division Probate Inventory Final Account Guardianship Inventory Final Account Amortization Schedule Officials Directory Conflict Checker

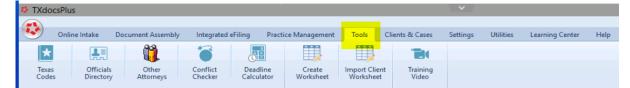

### 3.1 If you just want to enter/edit data and you don't need to assemble a document, it's much easier to just open tools such as the Family Law Inventory, Proposed Division, or Heirship Tree from the menu rather than going through the document assembly process.

Tasks like preparing Inventories, Accountings, Annual reports, etc. can last for several days, entering and editing data as it is received. For those types of tasks, it is much more efficient to simply open the tool using the menu rather than making changes while assembling the document.

TXdocs' tools can be found on the Tools tab.

Tools that apply specifically to Family Law, Probate and Guardianship can be found on the Practice Tools button which is also on the Tools tab.

| 🍀 TXdoo | sPlus                              |          |          |                    |                   |                     |                   |                 | × /               |           |                 |      |
|---------|------------------------------------|----------|----------|--------------------|-------------------|---------------------|-------------------|-----------------|-------------------|-----------|-----------------|------|
|         | Online Intake                      | Document | Assembly | Integrated (       | EFiling           | Practice Management | Tools             | Clients & Cases | Settings          | Utilities | Learning Center | Help |
| ×       | *                                  |          |          | <u> </u>           | *                 |                     |                   |                 |                   |           | -               |      |
| Pr 💰    | Family Law Tools                   |          | tory     | Other<br>Attorneys | Conflic<br>Checke | t Deadline          | Create<br>Workshe | Import Client   | Training<br>Video |           |                 |      |
| Cont 2  | Guardianship Too<br>Business Tools |          | οςι      | ument              | Auto              | mation              |                   |                 |                   |           |                 |      |

# **3.2** You can export to Excel from the Inventory and the Proposed Divison tools

In some courts and counties, attorneys are often asked to provide inventory data as an excel spreadsheet. In both the Inventory and in the Proposed Division tools, there is a button you can use to export your data to an Excel worksheet.

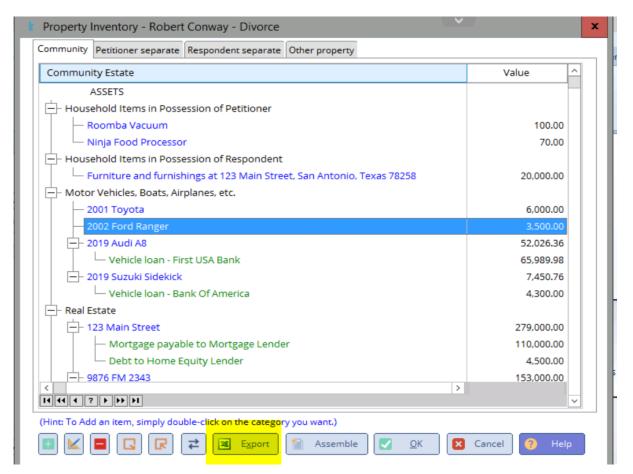

# **3.3** Redactor will automatically redact sensitive information from your family law documents

In TXdocs' family law forms, we have flagged all questions and answers that ask for "sensitive information'. The Redactor tool will scan your assembled documents for the sensitive answers in your case and will automatically redact that information out of the document.

The Redactor tool can be found on the Tools tab by clicking the Practice Tools button.

| TXdoc    | csPlus            |               |        |                    |             |            |                       |                    |           |                       |                   |           |                 |      |
|----------|-------------------|---------------|--------|--------------------|-------------|------------|-----------------------|--------------------|-----------|-----------------------|-------------------|-----------|-----------------|------|
|          |                   |               |        |                    |             |            |                       |                    |           |                       |                   |           |                 |      |
|          | Online Intake     | Document      | Assemb | oly Integrated     | eFiling     | Practice N | lanagement            | Tools              | Clients & | Cases                 | Settings          | Utilities | Learning Center | Help |
| X        | *                 |               |        | <b>ii</b>          | *           | 3          |                       | 1                  |           | )                     |                   |           |                 |      |
| Pr 🚯     | Family Law Tools  |               |        | Child Support Calc |             |            | )eadline<br>alculator | Create<br>Workshee |           | ort Client<br>rksheet | Training<br>Video | ,         |                 |      |
|          | Probate Tools     | •             | 📰   (  | elinquent Suppor   | t Calculato | r          |                       |                    |           |                       |                   |           |                 |      |
| Cont 2   | Guardianship Tool | s 🕨           | k I    | nventory           |             |            |                       |                    |           |                       |                   |           |                 |      |
| ō        | Business Tools    | +             | 🐐 F    | roposed Division   |             |            | ion                   |                    |           |                       |                   |           |                 |      |
| C 🕈      | 🏦 😍 💼 🕨           | •             | AB F   | Redactor           |             |            |                       |                    |           |                       |                   |           |                 |      |
|          |                   |               | 346 F  | Redactor Customiz  | ation       |            |                       |                    |           |                       |                   |           |                 |      |
| Display: | All Contacts & Ca | ⊻∥            | i i    | lay Video for Fam  | ily Law Too | ols        | ake                   |                    |           |                       |                   |           |                 |      |
| Filter:  |                   | <u> </u>      |        |                    |             |            | 1                     |                    |           |                       |                   |           |                 |      |
| 무- 루     |                   |               |        |                    |             |            |                       |                    |           |                       |                   |           |                 |      |
|          | Divorce           | e they can en | ter    |                    |             |            |                       |                    |           |                       |                   |           |                 |      |
|          | 🔤 Simple Wills    | ation.        |        |                    |             |            |                       |                    |           |                       |                   |           |                 |      |

### 3.4 Probate Heirship Tree lets you print or create a PDF file of the decedent's family tree

Ad Litems and Courts have really begun to appreciate it when TXdocs subscribers hand them this family tree printout that clearly shows all of the heirs and their interest in the estate.

The Heirship Tree tool can be found on the Tools tab by clicking the Practice Tools button.

| 🍄 TXdo   | csPlus             |                                       |                    |                 |                 |                    |                            | ×_/               |           |                 |      |
|----------|--------------------|---------------------------------------|--------------------|-----------------|-----------------|--------------------|----------------------------|-------------------|-----------|-----------------|------|
|          |                    |                                       |                    |                 |                 | _                  |                            |                   |           |                 |      |
| <u> </u> | Online Intake Doc  | ument Assem                           | bly Integrated     | eFiling Pract   | tice Management | Tools              | Clients & Cases            | Settings          | Utilities | Learning Center | Help |
| ×        | *                  |                                       |                    | 1               |                 |                    |                            |                   |           |                 |      |
| Pra      | Family Law Tools   | ▶ als                                 | Other              | Conflict        | Deadline        | Create<br>Workshee | Import Client<br>Worksheet | Training<br>Video |           |                 |      |
| 1        | Probate Tools      | e e e e e e e e e e e e e e e e e e e | Inventory          |                 |                 | TORATE             | tronsheet                  | Thaco             |           |                 |      |
| Conta 2  | Guardianship Tools | <u>بې</u> (                           | Annual Account     |                 | [               |                    |                            |                   |           |                 |      |
| ā        | Business Tools     | <u>بې</u> (                           | Final Account      |                 |                 |                    |                            |                   |           |                 |      |
| C 🕈      | 🛅 😍 📑 🕨            | , Q                                   | Final Account - Te | mporary Adminis | stration        |                    |                            |                   |           |                 |      |
| Display: | All Contacts & Ca  |                                       | Heirship Tree      | Online          | Intake          |                    |                            |                   |           |                 |      |

### 3.5 Texas Codes gives you access to 32 Texas Codes (Family Code, Estates Code, TRRC, etc.) with just 2 clicks

No matter what you are in the middle of, you can instantly pop up any of the following 32 Codes and publications with just 2 clicks. There is a powerful search feature that lets you search for keywords in your selected code.

The Texas Codes button can be found on the Tools tab.

| Agriculture Code       | Alcoholic Bev. Code | Aux. Water Laws        |
|------------------------|---------------------|------------------------|
| Bus. & Comm Code       | Bus. Org. Code      | Civ. Prac & Rem. Code  |
| Code of Criminal Proc. | Education Code      | Election Code          |
| Estates Code           | Family Code         | Government Code        |
| Health & Safety Code   | Human Res. Code     | Ins Not Codified       |
| Insurance Code         | Labor Code          | Local Gov. Code        |
| Nat. Res. Code         | Occupations Code    | Parks & Wildlife Code  |
| Penal Code             | Property Code       | Sp. Dist/Local Laws    |
| Tax Code               | Texas Constitution  | TX Rules of Civ. Proc. |
| TX Rules of Evidence   | Transportation Code | Utilities Code         |
| Water Code             |                     |                        |

### Tools are software programs that help you perform common/20 ne of the second second se

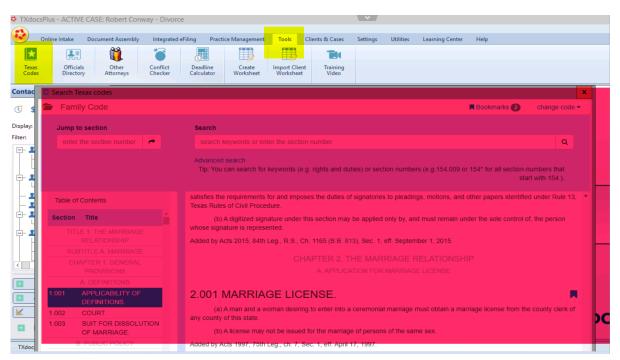

### **3.6** Officials Directory gives you instant access to contact information for clerks, courts, sheriffs, etc.

With the Officials Directory you can get phone number, fax number, address, website and email address for virtually every District Clerk, County Clerk, County Attorney, District Attorney Court, Sheriff, Constable and AG Local Office in Texas.

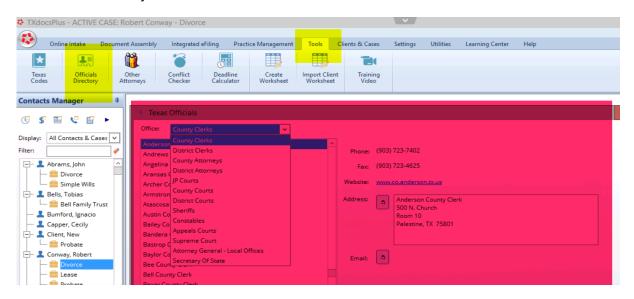

The Officials Directory tool can be found on the Tools tab.

### 3.7 Conflict Checker will check your entire TXdocs database (answers, appointments, bills, etc.) for a name to see if there may be a potential conflict of interest

Almost any time you enter a name in TXdocs, that name is saved to a database. The Conflict Checker searches those databases and then gives you a list of cases, appointments, phone slips, etc. where that name appears.

Some liability insurance companies will give a discount to firms who have a conflict checker along with policies to insure it's use.

This tool is only available in TXdocsPlus.

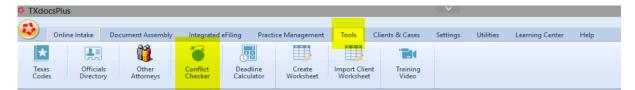

### 3.8 Create Worksheet is used to create a list of every question used in assembling selected forms

Some attorneys like to use printed worksheets to hand to a new client to help with gathering the information that will be needed for the new case. This feature gives you the ability to create a file that contains a complete list of all questions that will be asked when assembling the documents you select. You can then open the file in your word processor and edit it to create your worksheet.

| TXdoc          | sPlus         |                   |                     |                        |                     |                           |                 | ×_/      |           |                 |      |
|----------------|---------------|-------------------|---------------------|------------------------|---------------------|---------------------------|-----------------|----------|-----------|-----------------|------|
|                | Online Intake | Document Assembly | Integrated          | eFiling Practi         | ice Management      | Tools                     | Clients & Cases | Settings | Utilities | Learning Center | Help |
| *              |               | <b>ii</b>         | 1                   |                        |                     |                           |                 |          |           |                 |      |
| Texas<br>Codes |               | Other             | Conflict<br>Checker | Deadline<br>Calculator | Create<br>Worksheet | Import Clier<br>Worksheet |                 |          |           |                 |      |

# 3.9 Deadline Calculator will calculate the due date for any deadline in the Tex. Rules of Civ. Procedure and Tex Civ. Practices and Remedies Code

Select the rule and enter the trigger date and the Deadline Calculator will tell you when the appropriate action is due. If the deadline falls on a weekend or courthouse holiday, TXdocs even adjusts the deadline accordingly.

In TXdocsPlus, you can even have the calculator add the deadline to your Deadlines Manager.

| TXdocsPl       | us                     |                    |                     |                        |                     |                            |                     | ×        |           |                 |      |
|----------------|------------------------|--------------------|---------------------|------------------------|---------------------|----------------------------|---------------------|----------|-----------|-----------------|------|
| 🐼 On           | line Intake Do         | cument Assembly    | Integrated          | eFiling Pract          | ice Management      | Tools                      | Clients & Cases     | Settings | Utilities | Learning Center | Help |
| *              |                        | ů,                 | *                   |                        |                     |                            |                     |          |           |                 |      |
| Texas<br>Codes | Officials<br>Directory | Other<br>Attorneys | Conflict<br>Checker | Deadline<br>Calculator | Create<br>Worksheet | Import Client<br>Worksheet | t Training<br>Video |          |           |                 |      |

#### 4 eFiling

The integrated eFiling system is built right into TXdocs. This means you save time and effort because TXdocs is able to use your data for the client, case and assembled documents to reduce time, typing and errors.

You can access TXdocs eFiling from the main menu or from the large button on the Document Automation pane.

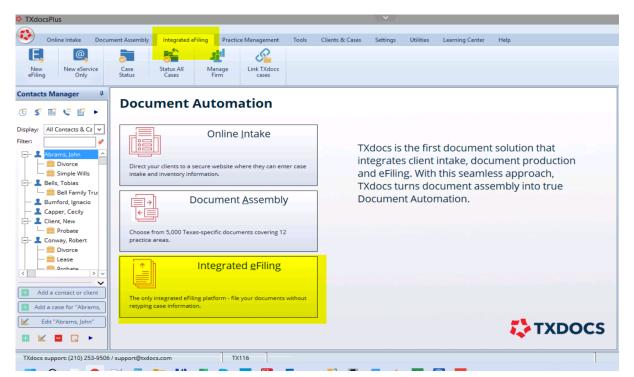

# 4.1 TXdocs' "Smart" eFiling system is learning every day as our users file documents. The smarter it gets, the more it helps to reduce errors and rejected filings.

TXdocs' artificial intelligence is designed to learn about the eFiling system's requirements and quirks that vary from county to county and document type to document type. This knowledge is being accumulated as documents are being filed. As TXdocs acquires more experience, it will be able to recognize what document your are filing in which county and then guide you through selecting the correct document type and case type. This will be particularly helpful when you are filing in a county you are not familiar with.

### 4.2 Automatic PDF conversion means you don't have to convert your docs to PDF before eFiling.

There is no need to convert your documents to PDF before efiling them. TXdocs does this for you automatically.

#### 4.3 Merging documents into a single PDF is a snap in TXdocs

Most counties require documents to be separate PDF files but there are some who require all files to be merged into a single PDF. TXdocs eFiling provides a simple way to handling merging the documents. On the tab where you select the documents to eFile there is a link labeled "I'd like to merge multiple documents into 1". Click that link and you'll see a window where you select the documents to merge and then click Merge. It's that simple.

Note: Over time TXdocs Smart eFiling will learn which counties require documents to be merged and will handle it for you automatically.

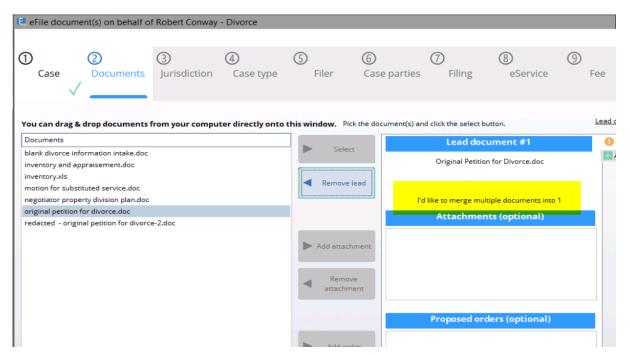

#### 4.4 Tell TXdocs to automatically email courtesy copies of new eFilings

You can set TXdocs to send a courtesy copy of eFiling emails to a specific email address. This address will be pre-filled with the courtesy copy address to save you time.

On the Integrated eFiling tab, click the Manage Firm button. Then select Firm info.

|                                 |                                             |                            |                               | × /                         |                 |              |                                       |
|---------------------------------|---------------------------------------------|----------------------------|-------------------------------|-----------------------------|-----------------|--------------|---------------------------------------|
| TXdocsPlus - ACTIVE (           | CASE: John Abrams - Divorce                 |                            |                               |                             |                 |              |                                       |
|                                 |                                             |                            |                               |                             |                 |              |                                       |
| Online Intake                   | Document Assembly Integrated eFiling        | Practice Management        | Tools Clients & Cases         | Settings Utilities          | Learning Center | Help         |                                       |
| E. @.                           |                                             | <u>S</u>                   |                               |                             |                 |              |                                       |
|                                 |                                             |                            |                               |                             |                 |              |                                       |
| New New eServic<br>eFiling Only | e Case Status All Mana<br>Status Cases Firm | ige Link TXdocs<br>n cases |                               |                             |                 |              |                                       |
|                                 |                                             |                            |                               |                             |                 |              |                                       |
| Contacts Manager                | 🐠 eFile Firm Management - Firm Infor        | mation                     |                               |                             |                 | -            | • ×                                   |
| (7 S 🗃 C 🖻                      |                                             |                            |                               |                             |                 |              |                                       |
|                                 | Firm Management                             |                            |                               |                             |                 |              |                                       |
| Display: All Contacts & Ca      | Firm info                                   |                            |                               |                             |                 |              |                                       |
| Filter:                         | Users                                       | Firm Name:                 | RERLF                         |                             |                 | *            |                                       |
|                                 | Attorneys                                   |                            |                               |                             |                 |              |                                       |
| 🚨 Abrams, John                  | Automeys                                    | Country:                   | United States                 | * •                         |                 |              |                                       |
| Divorce     Simple Wills        |                                             |                            |                               |                             |                 |              |                                       |
|                                 | Payment Accounts                            | Address Line1:             | 1234 Address                  |                             |                 | *            |                                       |
| Bell Family Tr                  | Payment accounts                            |                            |                               |                             |                 |              |                                       |
| - L Bumford, Ignacio            |                                             | Address Line2:             |                               |                             |                 |              |                                       |
| Capper, Cecily                  | Service Contacts                            | Address Emez.              |                               |                             |                 |              |                                       |
| - 💶 Client, New                 | Firm Service Contacts                       | <b>C 1</b>                 | Universal City                |                             |                 |              |                                       |
| - 💼 Probate                     |                                             | City:                      | Oniversal City                | *                           |                 |              |                                       |
| 🕂 🔔 Conway, Robert              | My Info                                     |                            |                               |                             |                 |              | Constant of the                       |
| — 🧰 Divorce                     |                                             | State:                     | Texas                         | * ~                         |                 |              | · · · · · · · · · · · · · · · · · · · |
| — 🧰 Lease                       | User Profile                                |                            |                               |                             |                 |              |                                       |
| < Drohata                       | Notification Options                        | Zip:                       | 78248                         | ĸ                           |                 |              |                                       |
|                                 | Change Password                             |                            |                               |                             |                 |              |                                       |
| Add a contact or clie           | Log Out                                     | Phone:                     | 210-226-3232                  | k management                |                 |              |                                       |
| Add a case for "Abrar           |                                             |                            |                               | No. of all interest         |                 |              |                                       |
| Add a case for "Abran           |                                             |                            | -                             |                             |                 |              |                                       |
| Edit "Divorce"                  |                                             | Courtesy Copy:             | eFiling@txdocs.com            |                             |                 |              | r                                     |
|                                 |                                             |                            | (Please use a comma to separa | te multiple email addresses | )               |              | 5                                     |
|                                 |                                             |                            |                               |                             |                 | Same Shares  |                                       |
| TXdocs support: (210) 253       |                                             |                            |                               |                             |                 | Save Changes |                                       |
| TAUDES Support: (210) 233       | 🔨 Usia 🏊 Tasiatas Midas                     |                            |                               |                             |                 |              |                                       |

### 4.5 Select your case to start eFiling so TXdocs can pre-load your case data and save time and typing

The major benefit of having eFiling integrated into TXdocs is that TXdocs will preload answers and other data from your case file into the eFiling windows. To do this, click the "Select case" button. If you are eFiling something for which you do not have a case in TXdocs, you can check "Skip selecting a TXdocs case".

| D          | 2                   | 3             | 4         | (5)   | 6            | $\bigcirc$ | 8        | 9   | 10     |
|------------|---------------------|---------------|-----------|-------|--------------|------------|----------|-----|--------|
| Case       | Documents           | Jurisdiction  | Case type | Filer | Case parties | Filing     | eService | Fee | Submit |
| 19         | Select case         | Robert Conway | - Divorce |       |              |            |          |     |        |
| Skip selec | ting a TXdocs case. |               |           |       |              |            |          |     |        |

### 4.6 Easily select "other" documents for eFiling

The eFiling window where you select the document(s) for filing will always show all documents that are listed in your document manager (generally documents you have assembled). There are two ways to select other documents to file. Click the "Select other documents" button or drag/drop a file from your computer.

| E eFile document(s) on beh                                                                                                    | alf of Robert Conway                        | - Divorce         |              |                       |                        |                         |            |
|----------------------------------------------------------------------------------------------------|---------------------------------------------|-------------------|--------------|-----------------------|------------------------|-------------------------|------------|
| 1 2<br>Case Documer                                                                                                    | 3<br>Jurisdiction                           | (4)               | (5)<br>Filer | 6<br>Case parties     | ⑦<br>Filing            | 8<br>eService           | (9)<br>Fee |
|                                                                                                    | Junsaiction                                 | Case type         | Filer        | Case parties          | s riiing               | eservice                | Fee        |
| You can drag & drop docume                                                                                                    | ents from your compu                        | ter directly onto | this window. | ick the document(s) a | and click the select b | outton.                 | Lead do    |
| Documents<br>blank divorce information intake                                                                                                    | doc                                         |                   | ► Sel        | ect                   | Lead doo               | :ument #1               | 1 Le       |
| inventory and appraisement.doo                                                                                                    | :                                           |                   |              |                       | Select lea             | id document.            | A          |
| inventory.xls<br>motion for substituted service.du<br>negotiator property division plar<br>original petition for divorce.doc<br>redacted - original petition for d | n.doc                                       |                   | Remov        |                       | 'd like to merge mu    | ltiple documents into 1 |            |
|                                                                                                    |                                             | _                 | Add atta     | chment                |                        |                         |            |
|                                                                                                    | so drag a file fro<br>puter and drop i<br>_ |                   | Rem attach   |                       |                        |                         |            |
| •                                                                                                    |                                             |                   |              | 2007-14               |                        |                         | -          |
|                                                                                                    |                                             |                   | Add o        | rder                  |                        |                         |            |
| M Select other document                                                                                                    |                                             |                   | Remove       | e order               |                        |                         |            |
| Previous                                                                                                    |                                             |                   | 💼 Traininį   | g Video 🛛 🥐           | <u>H</u> elp           |                         |            |

#### Watch our eFiling videos to learn about the most 4.7 sophisticated and easy to use eFiling system in Texas - and it's already in TXdocs

There are several eFiling training videos on TXdocs' website. Go to www.txdocs.com and select Training Videos/EFILING TUTORIALS.

|      | com/training-videos/informational-videos/                                                                                                    | <ul> <li>avwxworkshops</li> </ul> | s - Y 📃 A | frica         |                           | ١ć      | 2 🖈 🕇 🛛     | 1 1 |
|------|----------------------------------------------------------------------------------------------------|-----------------------------------|-----------|---------------|---------------------------|---------|-------------|-----|
|      |                                                                                                    |                                   |           | 2 LC          | DGIN 📞 210 253.9          | 506     | > TRY IT FF | REE |
| TXD( | DCS                                                                                                    | Products                          | Forms     | Subscriptions | Training Videos           | Support | Contact     | ٩   |
|      |                                                                                                    |                                   |           |               |                           |         |             |     |
|      | FULL TRAININGS                                                                                                    |                                   | +         |               | Have questions?           |         |             |     |
|      | TXDOCS TUTORIALS                                                                                                    |                                   | +         |               | CALL US<br>(210) 253-9506 |         |             |     |
|      | TXDOCSPLUS TUTORIALS                                                                                                    |                                   | +         |               | Mon-Fri 8 am-5 pm CST     | r       |             |     |
|      | ONLINE INTAKE TUTORIAL                                                                                                    |                                   | +         |               |                           |         |             |     |
|      | EFILING TUTORIALS                                                                                                    |                                   | -         |               |                           |         |             |     |
|      | eFiling: Quick Start Introduction (5:20 minutes)     eFiling: Full Tutorial with Tips and Tricks (18:32 minutes)     eFiling: Registering and Managing Your Firm's eFiling Information and Users (6:47 minutes)     eFiling: Case Status and Link TXdocs Cases (7:24 minutes) | )                                 |           |               |                           |         |             |     |

https://www.txdocs.com/training-videos/informational-videos/

#### 5 Online Intake

Enter topic text here.

#### 5.1 Customize online intake so it looks like your firm's website

By default, the Online Intake site is very generic looking. You can customize this site to look similar to your firm's website by uploading your logo and a header file.

NOTE: For more detailed instructions on customizing Online Intake click the Help button.

| TXdocsPlus                                    | _                           |                          |                                                                      |
|-----------------------------------------------|-----------------------------|--------------------------|----------------------------------------------------------------------|
|                                               |                             | 🕀 Online Intake Manager  | ×                                                                    |
| Online Intake Docum                           | nent Assembly               |                          |                                                                      |
|                                               |                             | Begin a new service      |                                                                      |
| Request Client Download Client<br>Information |                             | Manage existing services |                                                                      |
| Contacts Manager #                            | _                           | Customize your site      | <u>Click here to view your site</u>                                  |
| @\$≣€₿►                                       | Docun                       | Customize help           | Images ( must be .jpgpnggif or .bmp files)                           |
| Display: All Contacts & Ca 🗸                  |                             |                          | Header:                                                              |
| - Abrams, John                                |                             |                          | Logo:                                                                |
| Divorce                                       | Direct your<br>intake and i |                          | Note: The max height of the logo image file is preferably 140 pixels |
| Ells, Tobias                                  |                             |                          |                                                                      |
| - L Bumford, Ignacio<br>- L Capper, Cecily    | ⇒<br>+                      |                          | Welcome pages ( must be .html files )                                |
| Client, New                                   | Choose from                 |                          | General:                                                             |
| 🚨 Conway, Robert                              | practice are                |                          | Inventory:                                                           |
| - 💼 Lease                                     | <b>↑</b> h                  |                          | Both:                                                                |
| < > v                                         |                             |                          |                                                                      |
| Add a contact or client                       | The only int                |                          | Upload custom files Remove custom files                              |
| Add a case for "Abrams,                       | retyping ca:                |                          |                                                                      |
|                                               |                             |                          |                                                                      |
|                                               |                             |                          | 💼 Iraining Video 🛛 😧 🔄 🔀 🔀 🖉                                         |
| TXdocs support: (210) 253-9506                | support@txdocs.             |                          |                                                                      |

### 5.2 Open online intake as your client to check your client's progress (or to preview your customization)

If you want to see how your client is progressing on entering the information you requested, you can open Online Intake and see exactly what your client sees and what has been entered. If you are customizing your site, this is also a good way to open Online Intake and see how your customization appears to your clients.

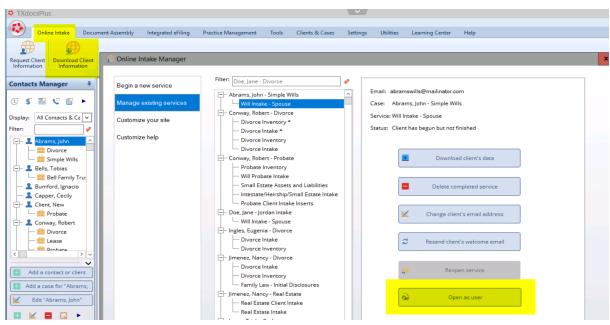

### 5.3 Set up a bcc so that you automatically receive copies of TXdocs' emails to your client

You can tell TXdocs to send a copy of every email it sends to your client. To do this, go to Settings/Firm Settings/Online Intake.

| TXdocsPlus                                                                                                    | · · · · · · · · · · · · · · · · · · ·                                                                                                    |
|----------------------------------------------------------------------------------------------------|----------------------------------------------------------------------------------------------------|
| Online Intake Document Assembly Integrated                                                                                                    | Filing Practice Management Tools Clients & Cases Settings Utilities Learning Center Help                                                                                                    |
| Firm<br>Settings<br>Personal<br>Settings<br>Settings                                                                                                    | Microsoft Word - Office 365 Pro Plus Show today's appointments V Show tasks                                                                                                    |
| Contacts Manager  Payment Method Account Password                                                                                                    | Online Intake                                                                                                    |
| Display: All Contacts & Ce v<br>Filter: Contacts and Cases<br>Contacts and Cases                                                                                                    | You can enter email addresses that you would like Bcc'd, for any email TXdocs generates<br>for your clients using Online Intake. Please separate each email address using a ;<br>(alan@txdocs.com;support@txdocs.com) |
| Abrams, John     Bips     Simple Wills     Bells, Tobias     Bell Family Tru:                                                                                                    | Emails to include in the Bcc:                                                                                                    |
| Sumford, Ignacio     Capper, Cecily     Client, New     Case Note Shortcuts     Calendar Shortcuts     Calendar Shortcuts     Calendar Shortcuts     Calendar Shortcuts                                                                                                    |                                                                                                    |
| Character     Construction     Construction     Cons |                                                                                                    |
| Add a contact or client     Add a case for "Abrams,     Setup eFiling                                                                                                    |                                                                                                    |
| Edit "Abrams, John"  Edit "Abrams, John"  Online Intake  General                                                                                                    |                                                                                                    |

### 6 TXdocsPlus has additional Practice Management Capabilities with many special features

TXdocsPlus is TXdocs with a lot of additional Practice Management features to help you run your office. There are major components such as Billing, Calendaring and Case Management and there are also many less known features that will also simplify your work.

TXdocsPlus Major Components

Case Manager Billing Manager Calendar Email Manager Phone Slips Deadlines Manager Task Manager

All of these features are available on the Practice Management tab.

| 🌣 TXdocsPlu | IS              |                        |                 |                 |                      |                    |                   |          |           |                 |      |
|-------------|-----------------|------------------------|-----------------|-----------------|----------------------|--------------------|-------------------|----------|-----------|-----------------|------|
|             |                 |                        |                 |                 |                      |                    |                   |          |           |                 |      |
|             | ne Intake Doo   | ument Assembly         | Integrated eFi  | ling Practice   | Management           | Tools Clien        | ts & Cases        | Settings | Utilities | Learning Center | Help |
| 23          | -0              | 6                      | @               | <b></b>         |                      | 5                  |                   |          |           |                 |      |
| Calendar    | Case<br>Manager | Phone Slips<br>Manager | Email<br>Outbox | Task<br>Manager | Deadlines<br>Manager | Billing<br>Manager | Training<br>Video |          |           |                 |      |

### 6.1 The Contacts Manager filter allows you to type a word or words and the Contact/Case list will instantly display the contacts and cases containing the word(s)

The Contacts Manager lists all open Clients and Cases. Use the filter to quickly narrow down the list. Type a search term and as you type the list will be filtered to only display those clients and cases that contain that word. Click the eraser button to instantly remove the filter.

| TXdocsPlu      | S               |                                       |                                                                    |                                       |                                         |                |      |
|----------------|-----------------|---------------------------------------|--------------------------------------------------------------------|---------------------------------------|-----------------------------------------|----------------|------|
| 💽 Onlin        | ne Intake Do    | cument Assembly                       | Integrated eF                                                      | iling Practice                        | e Management                            | Tools          | Clie |
| 23<br>Calendar | Case<br>Manager | Phone Slips<br>Manager                | Email<br>Outbox                                                    | Task<br>Manager                       | Deadlines<br>Manager                    | Billin<br>Mana | ng   |
| Filter: Trus   | ontacts & Ca 🗸  | Docu<br>Eras<br>Direct yu<br>intake a | pour clients to a se<br>nd inventory info<br>D<br>from 5,000 Texas | Online<br>cure website wh<br>rmation. | Intake<br>Here they can ent<br>Assembly | /              |      |

### 6.2 Use "Case Types" to categorize and then display only cases of the selected type

TXdocsPlus' Contact Manager lets you filter cases by "Case Type". To enable and organize this feature go to Settings/Firm Settings/Contacts and Cases. After you set this up, the 'Display' drop list in Contacts Manager will let you select a Case Type to filter the list.

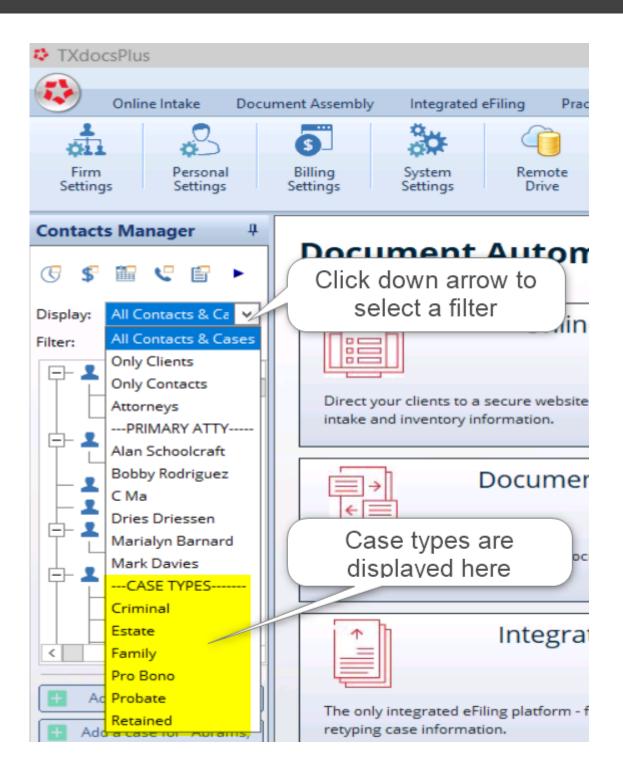

### TXdocsPlus has additional Practice Management Capabilities with m

| TXdocsPlus            |                                                                                                    |                    |                         |                  |                        |           |               |                       |         |
|-----------------------|----------------------------------------------------------------------------------------------------|--------------------|-------------------------|------------------|------------------------|-----------|---------------|-----------------------|---------|
|                       |                                                                                                    |                    |                         |                  |                        |           |               |                       |         |
| Online Intake         | Document Assembly                                                                                                    | Integrated eFiling | Practice Managemen      | t Tools          | Clients & Cases        | Settings  | Utilities     | Learning Center       | Help    |
|                       | <u> </u>                                                                                                    | 30 (               |                         | Microsoft M      | /ord - Office 365 Pro  | Sho       | w today's ap  | opointments 🗷 Show    | w tasks |
| ÇLL Ç                 | Firm Settings                                                                                                    | COMA .             |                         | MICrosoft W      | ford - Office Sos Pric | Plus      |               |                       |         |
| Settings Sett         | i i i i i i i i i i i i i i i i i i i                                                                                                    |                    |                         |                  |                        |           |               |                       |         |
|                       |                                                                                                    | <b></b>            |                         |                  |                        |           |               |                       |         |
| Contacts Manager      | Staff                                                                                                    |                    |                         |                  | <b>C</b>               |           |               |                       |         |
|                       |                                                                                                    |                    |                         |                  | Contacts               | and Case  | S             |                       |         |
| (7 5 11 4 1           | Manage Staff                                                                                                    |                    |                         |                  |                        |           |               |                       |         |
| ••••                  |                                                                                                    | Cor                | ntacts                  |                  |                        |           |               |                       |         |
| Display: All Contacts | 🛟 TXdocs Account                                                                                                    | 1                  | Check here if your firr | n assigns ID n   | umbers to clients      |           | client num    | per in the Contacts M | anager  |
| Filter:               | 1997 - Contra 1997 - Contra 19 |                    |                         |                  | difference to cherica  |           | cherre marrie | contracts in          | anager  |
| riiter:               | Firm Information                                                                                                    |                    | Default area code: 210  |                  |                        |           |               |                       |         |
| 🖃 🚨 Abrams, John      | Subscription Details                                                                                                    |                    |                         |                  |                        |           |               |                       |         |
| - 💼 Divorce           | Payment Method                                                                                                    |                    |                         |                  |                        |           |               |                       |         |
| 🖳 💼 Simple W          | Account Password                                                                                                    |                    |                         |                  |                        |           |               |                       |         |
| 🖃 👤 Bells, Tobias     | Account Password                                                                                                    |                    |                         |                  |                        |           |               |                       |         |
| 🖵 🧰 Bell Fam          |                                                                                                    |                    |                         |                  |                        |           |               |                       |         |
| — 👤 Bumford, Igna     | Contacts and Case                                                                                                    | s 🔳 Cas            | es                      |                  |                        |           |               |                       |         |
| - 👤 Capper, Cecil     |                                                                                                    |                    | Check here if your firm | n assigns ID n   | umbers to cases        | Include   | e case numb   | er in the Contacts M  | lanager |
| Client, New           | Contacts and Cases                                                                                                    |                    |                         |                  |                        | -         |               |                       | -       |
| Probate               |                                                                                                    |                    | Check here if you war   | it to organize j | your cases using ca    | ase Types |               |                       |         |
| L Conway, Robe        | C Phone Slips                                                                                                    |                    | Case Type               |                  |                        |           |               |                       |         |
| Divorce               |                                                                                                    |                    | Criminal                |                  | Add                    |           |               |                       |         |
| - Lease               | Phone Slips                                                                                                    |                    | Estate                  |                  |                        |           |               |                       |         |
| Probate               |                                                                                                    |                    | Family                  | 1                | Edit                   |           |               |                       |         |
| <                     |                                                                                                    |                    | Pro Bono                |                  |                        |           |               |                       |         |
|                       | Shortcuts                                                                                                    |                    | Probate                 |                  | Delete                 |           |               |                       |         |
| 🚹 Add a contact or    | Case Note Shortcut                                                                                                    |                    | Probate                 |                  |                        |           |               |                       |         |
|                       | Calendar Shortcuts                                                                                                    |                    |                         |                  |                        |           |               |                       |         |
| 🚹 Add a case for "A   | Calendar Shortcuts                                                                                                    |                    |                         |                  |                        |           |               |                       |         |

### 6.3 Right-click on a client or case to see a pop up menu of all actions you can take with the selected item

Virtually every list in TXdocs contains a right click menu that gives you options for acting on the selected list item. In the Contacts manager, if you right click on an option you will see a different menu than when you right click on a case.

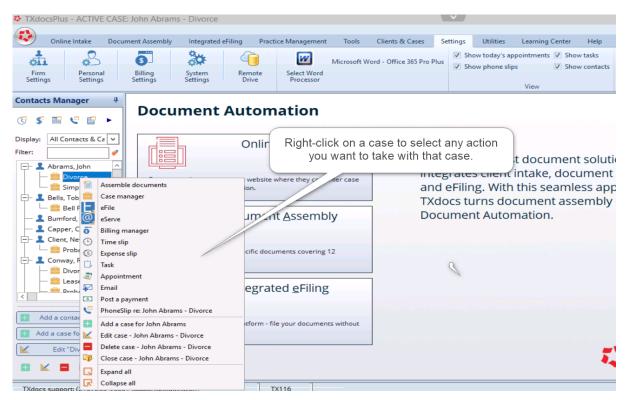

### 6.4 The active ("selected") case is always displayed on the title bar

The case that is currently selected in TXdocsPlus is always displayed on the top title bar.

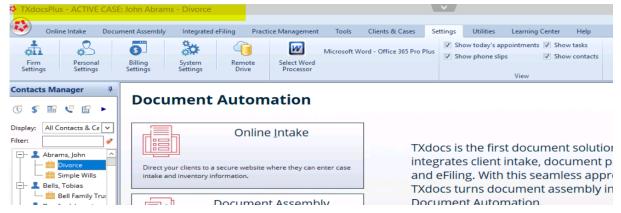

# 6.5 The Document Manager allows you to drag files from the file manager on your PC and drop them into the case folder

A great way to organize your case is by keeping all files together in the document manager. To copy files that were not assembled in TXdocs to the Document Manager, just drag them from your computer and drop them into the Document Manager.

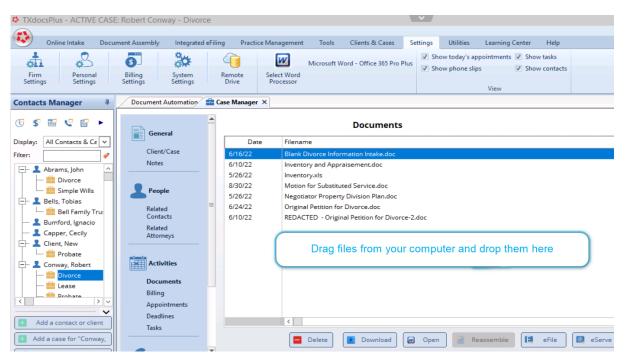

### 6.6 Click the Expand/Collapse buttons to show and hide the cases in the Contacts Manager list

The Contacts Manager, like many other lists in TXdocs, has Expand 🔄 and Collapse 🔣 buttons. Click the Collapse button to hide the cases in the contacts manager and then click the Expand button to show the cases.

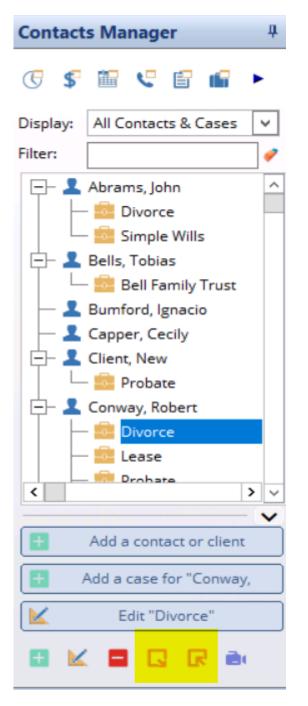

### 6.7 Tell TXdocs whether you want Contacts Manager to first appear Expanded or Collapsed

Some attorneys want TXdocs to initially only show Contacts and others want TXdocs to show both Contacts and Cases. In Personal Settings you can tell TXdocs how you cant this to display when TXdocs is opened.

| TXdocsPlus - ACTIVE CASE: Ro                                                                                                    | bert Conway - Divorce       |                               |                                 | ×                  |                                                    |  |  |
|----------------------------------------------------------------------------------------------------|-----------------------------|-------------------------------|---------------------------------|--------------------|----------------------------------------------------|--|--|
|                                                                                                    |                             |                               |                                 |                    |                                                    |  |  |
| Online Intake Document                                                                                                    | Assembly Integrated eFiling | Practice Management           | Tools Clients & Cases           | Settings Utilities | Learning Center Help                               |  |  |
| Firm Personal Bi                                                                                                    |                             | note Select Word<br>Processor | Microsoft Word - Office 365 Pro | Plus Show today's  | appointments 📝 Show tasks<br>slips 📝 Show contacts |  |  |
| Contacts Manager #                                                                                                    | Personal preferences - A    | lan Schoolcraft               |                                 |                    | View                                               |  |  |
| <ul> <li>𝔅</li> <li>𝔅</li> <li< td=""><td>General General</td><td></td><td></td><td></td><td></td></li<></ul> | General General             |                               |                                 |                    |                                                    |  |  |
| Filter:                                                                                                    |                             |                               | ially show Contacts/Cases list  |                    |                                                    |  |  |
| Abrams, John                                                                                                    | List Preference             |                               | Expanded     Collapsed          |                    |                                                    |  |  |
| Bells, Tobias      Bells Family Trust      Bell Family Trust      Bumford, Ignacio                                                                                                    | Forms List                  | Cor                           | ntacts Manager default filter   |                    |                                                    |  |  |
| - L Capper, Cecily                                                                                                    | 23 Calendar                 |                               | Show only clients               |                    |                                                    |  |  |
| Client, New                                                                                                    | Calendar                    |                               | Only show my clients and cont   | acts               |                                                    |  |  |
| Conway, Robert     Divorce     Esse                                                                                                    | Workspace                   |                               | Show only cases with case typ   | e:                 | Y                                                  |  |  |

### 7 Billing

### 7.1 If your client sends one check for multiple cases, you can easily allocate that payment between multiple cases

Payments from your clients are handled through the Billing Manager. If you have a case highlighted (or a client who has only a single case) and click "Post a payment", TXdocs will be preset to post the payment to the selected case or to the only case available if you have selected a client. If a client sends one check to be applied to multiple cases, then select the client in Contacts Manager before you click "Post a payment". If you do that, then the payment window will allow you to select which of the client's cases as well as how much per case the payment is applied to.

| TXdocsPlus - No Case Selected   | 4                                         |                     |                    | ~                  |               |                 |      |          |
|---------------------------------|-------------------------------------------|---------------------|--------------------|--------------------|---------------|-----------------|------|----------|
| -                               |                                           |                     |                    |                    | _             |                 |      |          |
| Online Intake Document          | Assembly Integrated eFiling               | Practice Management | Tools Clients &    | & Cases Settin     | nas Utilities | Learning Center | Help |          |
|                                 |                                           |                     | Tools Cherles C    |                    | igs ounces    | Learning Center | нер  |          |
| 23                              | @                                         |                     | 6                  |                    |               |                 |      |          |
| Calendar Case Pho<br>Manager M  | one Slips Email Tas<br>anager Outbox Mana |                     | Billing<br>Manager | Training<br>Video  |               |                 |      |          |
| Contacts Manager 4              | Document Automation 🛛 🚘 Cas               | e Manager 🗡 🧿 Billi | ing ×              |                    |               |                 |      |          |
|                                 |                                           |                     | 💿 Pay              | ment Will Be A     | Added         |                 |      | ×        |
| C \$ 🛍 🥲 🖆 🖬 🕨                  | Client/Case Specific                      | 3                   | Post a p           |                    |               |                 |      |          |
| Display: All Contacts & Cases 🗸 | Actions                                   |                     |                    | 👗 Rob              | bert Conway   |                 |      |          |
| Filter:                         | Case Reports                              | ₽ р                 | ost a Trust a      | nt received:       | 5,000.00      | Applied: 5.000. | 00   |          |
| 🗆 💼 Bell Family Trust 🗠         | Single Statement                          |                     | Paymer             |                    | 5,000.00      | Applied. 5,000. | 00   |          |
| — 👤 Bumford, Ignacio 📃          | Consolidate Statement                     | Star Tr             | Pay                | ment Type: Cre     | dit Card      | ¥               |      |          |
| - Capper, Cecily                | Account Details                           |                     | ansier a pay       | Note:              |               |                 |      |          |
| - Lient, New                    |                                           |                     |                    | Contraction of the |               |                 |      | ^        |
| 😑 🚣 Conway, Robert              | Firmwide Billing                          | 用                   | Generate           |                    |               |                 |      |          |
| - Divorce                       | Monthly Billing                           | G                   | Add t              |                    |               |                 |      |          |
| — 💼 Lease<br>— 💼 Probate        | Reprint Statements                        | 0                   | Add t              |                    |               |                 |      | <b>~</b> |
| Real Estate                     |                                           |                     |                    |                    | Applied 0     | ase             |      |          |
| will                            | _                                         | s                   | Add exp            |                    | 1,750.00 D    |                 |      |          |
| - 👤 Davis, Jeananne             | Firmwide Reports                          |                     |                    |                    | 2,000.00 Le   |                 |      |          |
| Will                            | Billing Reports                           | ō                   | Add                |                    | 800.00 Pr     |                 |      |          |
| ×                               |                                           |                     |                    |                    | Re            | eal Estate      |      |          |
| Add a contact or client         |                                           |                     | Add invo           |                    | 450.00 W      | 111             |      |          |
| 🚹 Add a case for "Conway,       |                                           |                     |                    |                    |               |                 |      |          |
| K Edit "Conway, Robert"         |                                           |                     | in the second      |                    |               |                 |      |          |
| 🖬 🔟 🗖 🗔 🕞 🖮                     |                                           |                     |                    |                    |               |                 |      |          |

#### 7.2 You can easily refund trust deposits to your client

To refund some or all of a client's trust funds, click the 'Post a trust account deposit' button just as if you were making a deposit to the case's trust account. Enter the amount you want to refund as a negative amount.

| Contacts Manager 4                                                                                                    | Document Automation 🖆 Case Manager 🗡 🧿 Billing 🗙                                                               |                                                                                                    |
|----------------------------------------------------------------------------------------------------|----------------------------------------------------------------------------------------------------|----------------------------------------------------------------------------------------------------|
| Image: Constraint of the second second s | Client/Case Specific  C Post a payment from Rober  Actions Case Reports Single Statement Consolidate Statement |                                                                                                    |
| Capper, Cecily Client, New Convay, Robert Convay, Robert Convay, Robert Case Case Case Case Case Case Case Case                                                                                                    | Account Details                                                                                                | Robert Conway - Divorce                                                                                                    |
| Add a contact or client     Add a contact or client     Add a contact or client     Add a contact or client     Add a case for "Conway.     Edit "Divorce"     Edit "Divorce"                                                                                                    | Billing Reports                                                                                                | Print a receipt for this trust deposit         Image: Contract of the strust deposit         Image: Contract of the strust deposit         Image: Contract of the strust deposit |

# 7.3 Undoing statements - if you want to modify a statement after it has been generated, you can "undo" the statement

After you generate a statement, if you realize you made a mistake, you can undo that statement as long as it is the last statement generated for that case. After you select the case, in Billing Manager, select the Statements tab under Account Details. Select the last statement shown in the list and then click 'Undo statement'.

| Document Automation 🖆 Case Manager 🗡 🧿 Billing X<br>Client: Conway, Robert |                                                                                                  |  |  |  |  |  |  |  |  |  |  |
|----------------------------------------------------------------------------|--------------------------------------------------------------------------------------------------|--|--|--|--|--|--|--|--|--|--|
| Client/Case Specific                                                       | Case: Divorce                                                                                    |  |  |  |  |  |  |  |  |  |  |
| Actions<br>Case Reports                                                    | Use date range                                                                                   |  |  |  |  |  |  |  |  |  |  |
| Single Statement                                                           | Status Timeslips Expense slips Statements Payments Received Credits Trust Trust Deposit Requests |  |  |  |  |  |  |  |  |  |  |
| Consolidate Statement                                                      | Date Statement Number New charges Description                                                    |  |  |  |  |  |  |  |  |  |  |
| Account Details                                                            | - 10/31/2021 000655 2,502.93 Individual statement                                                |  |  |  |  |  |  |  |  |  |  |
|                                                                            | 10/31/202 2,502.93 Divorce                                                                       |  |  |  |  |  |  |  |  |  |  |
| 🕂 Firmwide Billing                                                         | E 12/31/2021 000656 195.00 Individual statement                                                  |  |  |  |  |  |  |  |  |  |  |
|                                                                            | L 12/31/202 195.00 Divorce                                                                       |  |  |  |  |  |  |  |  |  |  |
| Monthly Billing                                                            | CH 02/28/2022 000657 697.50 Individual statement                                                 |  |  |  |  |  |  |  |  |  |  |
| Reprint Statements                                                         | - 02/28/202 697.50 Divorce                                                                       |  |  |  |  |  |  |  |  |  |  |
| Firmwide Reports Billing Reports                                           |                                                                                                  |  |  |  |  |  |  |  |  |  |  |
|                                                                            |                                                                                                  |  |  |  |  |  |  |  |  |  |  |
|                                                                            | Undo Statement View/Print Email Statement                                                        |  |  |  |  |  |  |  |  |  |  |

### 7.4 Print a Court Exhibit report to prove up your fees and expenses

Use a Court Exhibit report when you need to proved up your fees and expenses. You can find this report in Billing Manager. Select a case and then select Case Reports.

| TXdocsPlus - ACTIVE CASE: Robert Conway - Divorce  |                              |                        |                                  |                 |                      |                            |                     |                   |           |           |                 |      |  |
|----------------------------------------------------|------------------------------|------------------------|----------------------------------|-----------------|----------------------|----------------------------|---------------------|-------------------|-----------|-----------|-----------------|------|--|
| Onli                                               | ne Intake Doc                | ument Assembly         | Integrated eF                    | iling Practic   | e Management         | Tools                      | Clients &           | & Cases           | Settings  | Utilities | Learning Center | Help |  |
| 23                                                 | 0                            | 6                      | @                                | Ś               |                      | 6                          |                     |                   |           |           |                 |      |  |
| Calendar                                           | Case<br>Manager              | Phone Slips<br>Manager | Email<br>Outbox                  | Task<br>Manager | Deadlines<br>Manager | Billing<br>Manag           | )<br>er             | Training<br>Video |           |           |                 |      |  |
| Contacts Manager 4 Document Automation 5 Billing × |                              |                        |                                  |                 |                      |                            |                     |                   |           |           |                 |      |  |
| J S 🖬                                              | ب 🗈 🦻                        | Client                 | t/Case Specific                  |                 |                      |                            |                     |                   |           |           |                 |      |  |
| Display: All Contacts & Ca V                       |                              |                        |                                  |                 | 💼 Co                 | ourt Exhibit fo            | or - Robe           | rt Conway         | - Divorce |           |                 |      |  |
| Filter:                                            |                              | Case Reports           |                                  |                 |                      |                            |                     |                   |           |           |                 |      |  |
| E- 💄 Abra                                          | ms, John ^<br>Divorce        |                        | e Statement                      |                 |                      |                            |                     |                   |           |           |                 |      |  |
|                                                    | Simple Wills                 |                        | olidate Statement<br>unt Details |                 | 💼 Ca                 | ase History for - Robert C | rt Conway - Divorce |                   |           |           |                 |      |  |
| E- L Bells                                         | , Tobias<br>Bell Family Tru: |                        |                                  |                 |                      | -                          |                     |                   |           |           |                 |      |  |
|                                                    | ford, Ignacio<br>er, Cecily  | Firm                   | wide Billing                     |                 |                      |                            | -                   |                   |           |           |                 |      |  |
| E- L Clien                                         |                              | 11                     | hly Billing                      |                 | 🛃 Un                 | billed Items f             | or - Robe           | ert Conway        | - Divorce |           |                 |      |  |
|                                                    | Probate<br>vay, Robert       | Repri                  | nt Statements                    | _               |                      |                            |                     |                   |           |           |                 |      |  |
| - 💼                                                | Divorce<br>Divorce 2         | Firm                   | wide Reports                     |                 |                      |                            |                     |                   |           |           |                 |      |  |
|                                                    | Leare                        | Billin                 | g Reports                        |                 |                      |                            |                     |                   |           |           |                 |      |  |

### 7.5 Create your own shortcuts in billing (like '/TCC') to quickly enter common phrases like 'telephone conference with client'

There are common words and phrases that you will use very often when creating timeslips and expense slips. You can save time and reduce errors by creating a library of those words and phrases and assigning a few keystrokes a shortcuts for them. For example, you could create a shortcut so that when you type /TCC, "telephone conference with client" would be entered into a timeslip.

To create billing shortcuts go to Settings/Billing Settings/Billing Shortcuts.

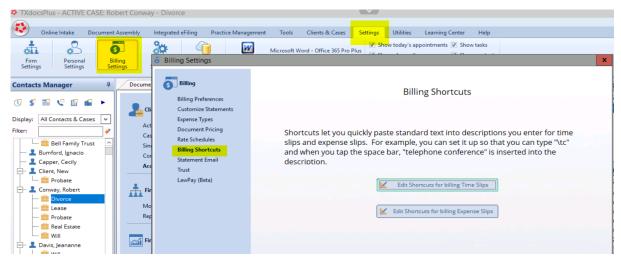

# 7.6 When generating monthly statements, you can exclude (1) Inactive cases or (2) Inactive cases except with balance due or (3) Inactive cases except with balance due trust balance

Some firms choose to mass generate monthly statements. You can choose to exclude certain accounts before generating the statements.

| TXdocsPlus - ACTIVE CASE: Rol                                                                                                    | bert Conway - Divorce                                                                                                    |                                                                                                    | v .                                    |
|----------------------------------------------------------------------------------------------------|----------------------------------------------------------------------------------------------------|----------------------------------------------------------------------------------------------------|----------------------------------------|
| Online Intake Document                                                                                                    |                                                                                                    |                                                                                                    |                                        |
| Firm Personal Bil                                                                                                    | ling<br>System<br>Settings Remote<br>Drive                                                                                                    | Actice Management Tools Clients & Case<br>Microsoft Word - Office 365 F<br>Select Word<br>Processor<br>Manager × 6 Billing ×                                                                                                    | Show today's appointments S Show tasks |
| Image: Second Second | Client/Case Specific<br>Actions<br>Case Reports<br>Single Statement<br>Consolidate Statement<br>Account Details<br>Firmwide Billing<br>Monthly Billing<br>Reprint Statements<br>Firmwide Reports<br>Billing Reports | Due date:       9/08/202       Image: Constraint of the selected attorney:         Image: Direst of the selected attorney:       Image: Constraint of the selected attorney:         Image: Only print for selected attorney:       Image: Constraint of the selected attorney:         Image: Only print for selected attorney:       Image: Constraint of the selected attorney:         Image: Only print for selected attorney:       Image: Constraint of the selected attorney:         Image: Only print for selected attorney:       Image: Constraint of the selected attorney:         Image: Only print for selected attorney:       Image: Constraint of the selected attorney:         Image: Only print for selected attorney:       Image: Constraint of the selected attorney:         Image: Only print for selected attorney:       Image: Constraint of the selected attorney:         Image: Only print for selected attorney:       Image: Constraint of the selected attorney:         Image: Only print for selected attorney:       Image: Constraint of the selected attorney:         Image: Only print for selected attorney:       Image: Constraint of the selected attorney:         Image: Only print for selected attorney:       Image: Constraint of the selected attorney:         Image: Only print for selected attorney:       Image: Constraint of the selected attorney:         Image: Only print for selected attorney:       Image: Constraint of the selected atttorney:         Image: Only | ements for All Cases Not On Hold       |

# 7.7 Use Rate Schedules to set up standard rates for different types of cases, for different situations or for different staff members

When adding or editing a case in Contacts Manager, you can assign a rate schedule to that case. A rate schedule will TXdocs to prefill the specified hourly rate or percentage discount to timeslips created for that case. Create and edit rate schedules in Settings/Billing Settings.

| Case Will      | Be Changed           |                     |                |                | x |
|----------------|----------------------|---------------------|----------------|----------------|---|
|                |                      |                     |                |                |   |
|                |                      |                     |                |                | - |
| Client:        | Robert Conway        |                     |                |                |   |
| Description:   | Divorce              |                     |                |                |   |
| Case type:     | Family               |                     | ~              |                |   |
|                |                      |                     |                |                | - |
| Billing        |                      |                     |                |                |   |
| and the second | o not generate stat  | ements in monthy    | hilling)       |                | 1 |
|                | -                    | ements in monthy    | uning)         |                |   |
| Pro bor        | io case              |                     |                |                |   |
| Automa         | atically apply funds | in trust to balance | due on a sta   | atement        |   |
| Trust mini     | mum balance:         | 2,500.00            |                |                |   |
| Trust reple    | enishment level:     | 3,500.00            |                |                |   |
| Rate Sche      | dule:                | hurch Member        |                | ×              |   |
| Add Mo         | onthly Fee           |                     |                |                |   |
|                |                      |                     |                |                |   |
|                |                      | <u>o</u> k          | <u>C</u> ancel | ? <u>H</u> elp |   |

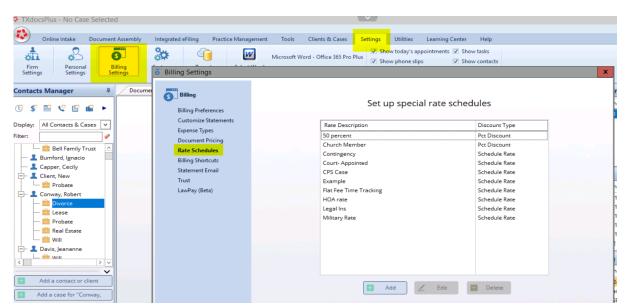

# 7.8 Document pricing can be used to have TXdocs automatically create a billing slip with a standard price for the selected document

I guarantee, attorneys who wait until the case closes and then search through files to find items to bill overlook and fail to bill for a lot of their work. To reduce how often this happens, set TXdocs to automatically generate a billing slip every time you assemble a document or documents. If you can set prices for each document then that price will be pre-filled into the timeslip. You can also tell TXdocs whether to generate a single slip that includes all documents you just assembled or to generate separate slips for each document.

| · madesinas no case serected                                                          |                                                                                                    |                                                                                                    |
|---------------------------------------------------------------------------------------|----------------------------------------------------------------------------------------------------|----------------------------------------------------------------------------------------------------|
| Online Intake Document Assem                                                          | bly Integrated eFiling Practice Manag                                                                                                    | nagement Tools Clients & Cases Settings Utilities Learning Center Help                                                                                                    |
| Firm<br>Settings Personal<br>Settings                                                 | Billing Settings                                                                                                    | Microsoft Word - Office 365 Pro Plus     Show today's appointments     Show tasks       Show phone slips     Show contacts                                                                                                    |
| Contacts Manager # D<br>Contacts Manager # D<br>S S S S S S S S S S S S S S S S S S S | bocume<br><b>Billing Preferences</b><br>Customize Statements<br>Expense Types<br><b>Document Pricing</b><br>Rate Schedules<br>Billing Shortcuts<br>Statement Email<br>Trust<br>LawPay (Beta) | Setup pricing by document assembled<br>✓ Create billing slips as documents are assembled<br>Utst Assembled Document Options<br>Utst each document in a separate line item on the bill<br>✓ Utst all documents in a single billing item<br>✓ Update Document Pricing |

# 7.9 You can totally customize how your statements look. You can even create a custom header to include at the top of your statements.

There are dozens of settings you can use to customize how your billing statements look and what they contain. You can also select from several predefined statement styles. To customize statements, go to Settings/Billing Settings/Customize Statements.

### Billing

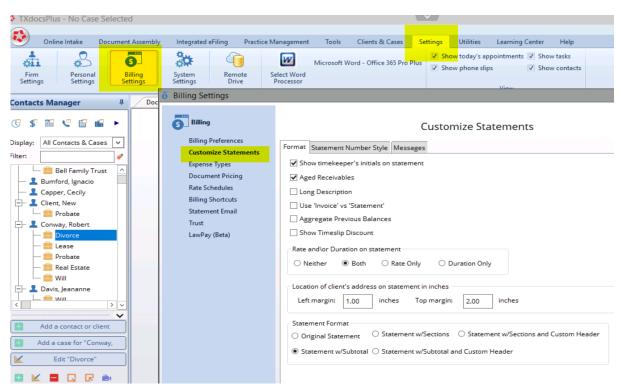

### 7.10 Trust deposit request

When you want to request additional trust funds from your client, you can generate a printed or emailed request in TXdocs.

Trust Deposit Requests can be created in the Billing Manager/Account Details.

| TXdocsPlus - ACTIVE CAS                                              | E: John Abrams - Divorce                                                                                                    |                                                                             |                            | ~                                 |                                    |                      |
|----------------------------------------------------------------------|----------------------------------------------------------------------------------------------------|-----------------------------------------------------------------------------|----------------------------|-----------------------------------|------------------------------------|----------------------|
| Online Intake Docu                                                   | ument Assembly Integrated eFilir                                                                                                    | ng Practice Management                                                      | Tools Clients              | s & Cases Setti                   | ngs Utilities                      | Learning Center Help |
| Calendar Case<br>Manager                                             | Phone Slips<br>Manager Outbox                                                                                                    | Task Deadlines Manager                                                      | <b>B</b> illing<br>Manager | Training<br>Video                 |                                    |                      |
| Add a case for "Abrams,<br>Add a case for "Abrams,<br>Edit "Divorce" | Document Automation       B         Image: Client/Case Specific       Actions         Case Reports       Single Statement         Consolidate Statement       Account Details         Image: Firmwide Billing       Monthly Billing         Reprint Statements       Image: Firmwide Reports         Billing Reports       Billing Reports | Client: Abrams, John Case: Divorce Use date rang Status Timeslips Expe Date |                            | ents Payments Re<br>Paid Initials | ceived Credits Tr<br>s Description | Print case history   |

### 7.11 Statement numbers

You can tell TXdocs to generate and include statement numbers on your statements. You can also specify how you want the numbers to be formulated - numbers only, year +number, etc. Numbering is set in the same place you customize statements. Settings/Billing Settings/Customize Statements - Statement Number Style tab.

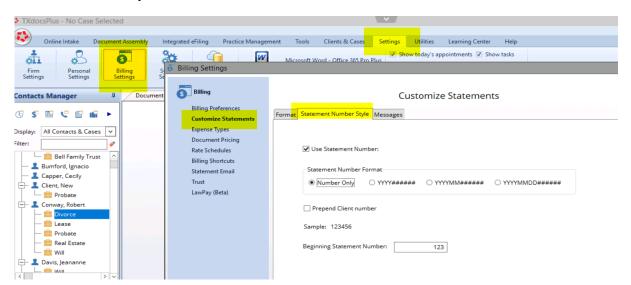

# 7.12 You can tell TXdocs to track time in Minutes, Tenths of an hour or Hundredths of an hour in timeslips, statements and reports

You can select whether you would like time increments displayed like "30 minutes", ".5 hour", or ".50" hour. This selection is made in Billing Preferences.

| TXdocsPlus - ACTIVE CAS                                                                                                    | E: John Abrams - Divorce                                                                                                    |                                                                                                    |
|----------------------------------------------------------------------------------------------------|----------------------------------------------------------------------------------------------------|----------------------------------------------------------------------------------------------------|
| Online Intake D <mark>ocu</mark>                                                                                                    | ument Assembly Integrated eFiling Practice Managem                                                                                                    | ent Tools Clients & Cases Settings Utilities Learning Center Help                                                                                                    |
| Firm<br>Settings Settings                                                                                                    | Billing<br>Settings                                                                                                    | Microsoft Word - Office 365 Pro Plus V Show phone slips V Show contacts                                                                                                    |
| Contacts Manager                                                                                                    | Document Autom<br>Client/Case<br>Actions<br>Case Report<br>Single Stater<br>Consolidate S<br>Account Dets<br>Statement Email<br>Trust<br>Firmwide Bi<br>Monthly Billin<br>Reprint State | Billing Preferences         Billing defaults         Statements are due       0         Image: Consolidate statements         Image: Consolidate statements |
| Conway, Robert  Conway, Robert  Converting Converting | Firmwide Re<br>Billing Report                                                                                                    | Time Increments         Increment Type         Minutes         Minutes         Tenths Hour         Hundredths Hour         Hundredths Hour         Statement date is Bill To Date                                                                                                    |

#### 8 Calendar

## 8.1 You can drag/drop appointments on your calendar to change days or to change the duration

To quickly change the duration of an appointment on a calendar, drag the bottom edge of the appointment up or down. To quickly change the day or time of an appointment, click in the displayed appointment and drag it to the date and time you desire.

## 8.2 When you create an appointment you can have TXdocs email an invitaton for the appointment

When you are creating an appointment you can check a box to have TXdocs send an invitation to your client or to someone else. Click the link next to the checkbox to set up the email.

| 🔚 Appointm | ent Will Be Added                                                                                 |
|------------|---------------------------------------------------------------------------------------------------|
| For:       | Bobby Rodriguez 🗸 🗆 Private 🔉 Group                                                               |
| Time:      | Start: 9/15/2022                                                                                  |
|            | End: 9/15/2022 At: 9:30AM Recurring                                                               |
| Reminder:  | TXdocs reminder 💙 15 🗘 Minutes 💙 🥏                                                                |
|            | Add a reminder                                                                                    |
| Case:      | (Click to select - Not Required)                                                                  |
| Subject:   |                                                                                                   |
| Note:      | Outside event                                                                                     |
|            |                                                                                                   |
|            | ✓ Send invitation email          Click here to configure the invitation email.         ✓ Billable |
|            | Timeslip 🔽 <u>O</u> K Zancel ? <u>H</u> elp                                                       |

# 8.3 You can easily create default text for TXdocs to include in calendar invitations

When you add an appointment to your calendar, you can tell TXdocs to send an invitation (reminder/notice, etc.) to your client or some other person. In Personal Settings, you can store some text that you would like pre-filled into your calendar invitation.

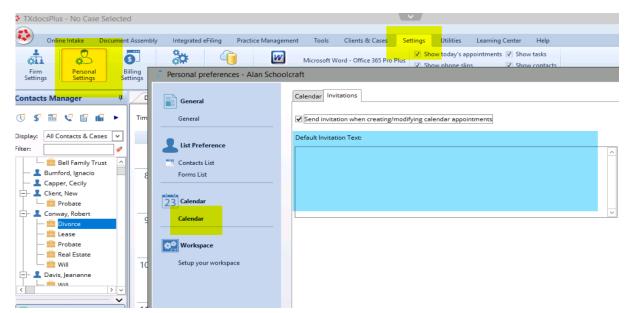

## 8.4 Personalize your calendar by setting different colors for each staff member

If you have multiple people in your firm who use the calendar and if you use a group calendar to show everyone's appointments on the same calendar, it's helpful to specify a different color to use for each person.

While adding staff members to TXdocs, you can specify different colors to use for each member.

| Staff Inform  | nation Will Be Changed X                                      |
|---------------|---------------------------------------------------------------|
|               |                                                               |
| Name:         | Bobby Pages *                                                 |
| Initials:     | BP * (to sign on)                                             |
| Office phone: | (210) 253-9506 Cell phone: (210) 253-9506 Fax: (210) 253-9506 |
| Email:        | training@txdocs.com                                           |
|               | Attorney Bar No.:                                             |
|               | Timekeeper - calendar & billing                               |
|               | Hourly billing rate: 300.00                                   |
|               | Regular event color:                                          |
|               | Recurring event color:                                        |
|               | ✓ Mobile app login allowed App Password:                      |
|               | Use alternative email for reminders                           |
|               | Use alternative phone for reminders                           |
|               | ✓ Include me in TXdocs' informational emails                  |
|               |                                                               |
|               | Click "Next" for more settings.                               |
|               | 1 out of 2                                                    |
|               | Next Cancel ? Help                                            |
| er.           |                                                               |

9 Timer

### 9.1 Quickly create a timeslip when using the timer

TXdocs' Timer feature pops up a small window that remains open and displays time elapsed. When you finish the task you are working on you can generate a timeslip with the time and case already pre-filled.

| TXdocsPlus - No Case Selected                                                        |                                                                                                    |
|--------------------------------------------------------------------------------------|----------------------------------------------------------------------------------------------------|
| Online Intake Docum                                                                  | Click this timer button to start the timer.                                                                                                    |
| ontacts Manager 🛛 🕅                                                                  | Document Automati Timekeeper: Bobby F Click this button to generate a timeslip                                                                                                    |
| iisplay: All Contacts & Cases        Iter:     Iter       Bell Family Trust     Iter | Day Week Mr O Work week O Full week I September 5 - 11, 2022<br>5 Monday 6 sday 7 Wednesday 8 Thursday 9 Friday 10 Saturday 11 Sunday A<br>Timer A Contract A Contract A |
| Bumford, Ignacio     Capper, Cecily     Client, New     Silent, New                  | 0:03:29                                                                                                    |
| Conway, Robert      Divorce      Bese      Probate                                   | Robert Conway - Divorce                                                                                                    |
| Real Estate                                                                          | The case for the generated timeslip is pre-filled with<br>the case selected in Contacts Manager. Click the<br>briefcase to change to another case.                                                                                                    |

### 10 General

### **10.1** Copy and Paste for Apple/Mac computers

You can copy and paste text in TXdocs using the standard Ctrl+C keys to copy selected text and Ctrl+V to paste the text. In TXdocs Anywhere, you can also use this functionality to copy text from your desktop into TXdocs.

# 10.2 If your TXdocs Anywhere session gets disconnected you can reconnect within an hour and pickup where you left off

### 10.3 You can start multiple copies of TXdocs

If you are in the middle of an assembly session and you need to do something in TXdocs that you can't access while assembling documents, you can start a second copy of TXdocs.

To start a copy, click on the resize button in TXdocs to reduce its size. You can then see the TXdocs button that you use to start TXdocs. Just click it and open the second copy of TXdocs.

When there are multiple copies of TXdocs running, you can switch between them by clicking on the icons at the bottom of your screen.

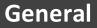

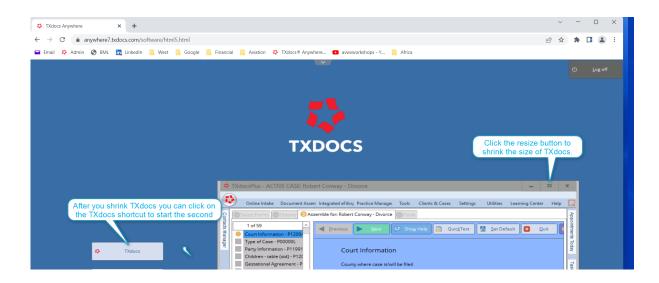

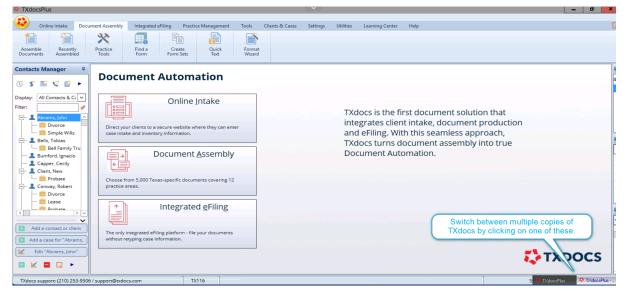

## 10.4 Always 'Exit' TXdocs to make the license usable by others in your firm

The number of licenses you have for your firm determines the number of people who can use TXdocs at the same time. If you have people in your office who share the use of TXdocs, it's important to free up the license you are using when you are finished with TXdocs. To close TXdocs and free up the license you are using, you must Log off.

To log off, first click the TXdocs logo in the upper left corner and select Exit. Then, on the large blue TXdocs welcome window, click on the Log off button in the top right corner.

| TXdocsPlus                           |                   |                    |                     |                  |                 | × /      |           |                 |      |
|--------------------------------------|-------------------|--------------------|---------------------|------------------|-----------------|----------|-----------|-----------------|------|
|                                      |                   |                    |                     |                  |                 |          |           |                 |      |
| e Intake                             | Document Assembly | Integrated eFiling | Practice Management | Tools            | Clients & Cases | Settings | Utilities | Learning Center | Help |
| Exit                                 | 22                |                    |                     | Ň                |                 |          |           |                 |      |
| Assemble Recent<br>Documents Assembl | Click thi         | s logo then cli    | ck Exit             | Format<br>Wizard |                 |          |           |                 |      |
|                                      |                   |                    |                     |                  |                 |          |           |                 |      |

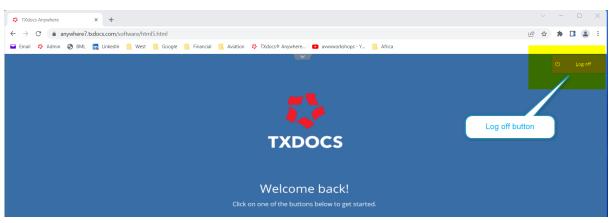

#### **11 Getting Help**

Enter topic text here.

## 11.1 Our phone number and email address is always visible in TXdocs

The phone number and email address for TXdocs support are always visible on the bottom left corner of TXdocs. Please do not hesitate to contact us when you need help.

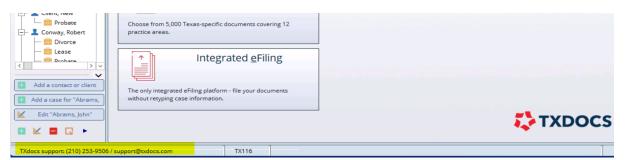

## 11.2 Use the "Contact us" form to request new forms or changes to existing forms or to just give general feedback

We want to hear from you! If you don't want to call or it's outside of business hours, use the Contact us form to let us know what we can do better. If you have forms you would like to see added or changed, let us know. We try very hard to take your suggestions and implement them in TXdocs.

The Contact Us button can be found on the Help tab.

| 🌣 TXdoo            | sPlus - ACTIV | CASE: Robert Cor          | nway - Divorce |                           |       |                 | × /      |           |                 |      |  |
|--------------------|---------------|---------------------------|----------------|---------------------------|-------|-----------------|----------|-----------|-----------------|------|--|
|                    |               |                           |                |                           |       |                 |          |           |                 |      |  |
|                    | Online Intake | Document Assembly         | Integrated eF  | iling Practice Management | Tools | Clients & Cases | Settings | Utilities | Learning Center | Help |  |
| *                  | •             |                           |                | •                         |       |                 |          |           |                 |      |  |
| Getting<br>Started | Help          | Concierge<br>Help Request | Contact<br>Us  | About                     |       |                 |          |           |                 |      |  |

### **11.3 TXdocs Concierge is handy for requesting training**

TXdocs provides unlimited on-on-one remote training. If you don't want to call or it's outside of business hours, use the Concierge form to ask for scheduled training.

The Concierge button can be found on the Help tab.

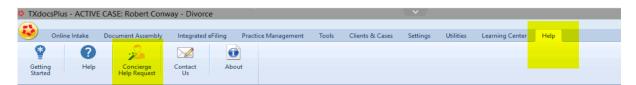

## **11.4** The TXdocs user forum is where users meet to exchange ideas and information

Enter topic text here.

## **11.5** There is an extensive library of videos to help you learn everything there is to know about TXdocs

There are dozens of short training videos available in TXdocs. The topics range from getting started through advanced features.

Access a menu of these videos by going to the Learning Center tab and clicking Training videos.

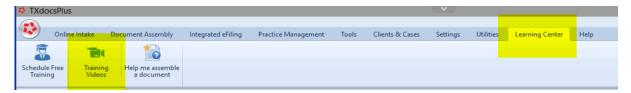